# **G-4500 RTU**

## **User Manual**

#### **Warranty**

All products manufactured by ICP DAS are warranted against defective materials for a period of one year from the date of delivery to the original purchaser.

#### **Warning**

ICP DAS assumes no liability for damages consequent to the use of this product. ICP DAS reserves the right to change this manual at any time without notice. The information furnished by ICP DAS is believed to be accurate and reliable. However, no responsibility is assumed by ICP DAS for its use, or for any infringements of patents or other rights of third parties resulting from its use.

#### **Copyright**

Copyright 2010 by ICP DAS Co., LTD. All rights reserved worldwide.

#### **Trademark**

The names used for identification only may be registered trademarks of their respective companies.

## Tables of Content

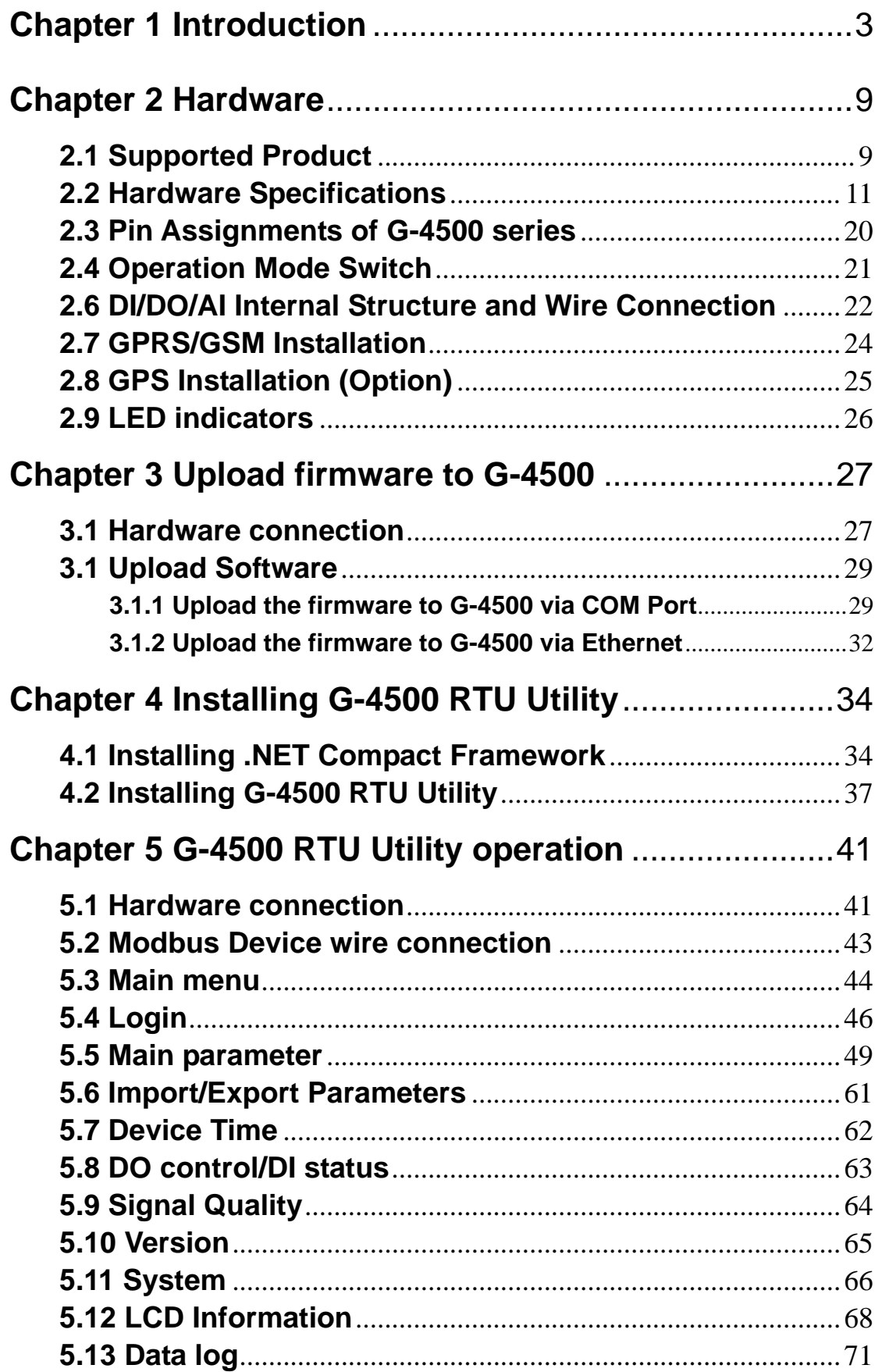

## **Chapter 1 Introduction**

## <span id="page-2-0"></span>**1.1 Overview**

The G-4500 RTU is an intelligent Active GPRS Remote Terminal Unit which is built-in the specified firmware in G-4500 series. Within the high performance CPU, the G-4500 RTU series can handle a large of data and are suit for the hard industrial environment. They feature GPRS/GSM module, Ethernet interface, optional GPS module, 3 digital inputs, 3 digital outputs, 8 analog inputs, 2 RS-232 and 1 RS-485 ports. That can be used in various application fields to transfer data by GPRS or Ethernet. G-4500 RTU is suited for Remote data acquisition in various harsh environments. It is designed for communicating with Modbus RTU devices and provides active data transmission via GPRS connection. Except for the Modbus RTU's data, the built-in I/O and GPS data also can be transferred to RTU Center software by the defined period or DI/AI trigger. With the built-in redundancy communication paths of GPRS and Ethernet in G-4500 RTU, the data would be guaranteed to transfer to host. When GPRS or Ethernet connects failed, it will immediately switch to a different connection method in order to achieve data monitoring sustainability. Furthermore, G-4500 RTU provides simple I/O linkage control and the built-in I/O recorders in SD card.

We also provide M2M RTU center software with friendly Graphic interface to manage the GPRS RTU products easily. Users can monitor the I/O data and status of GPRS RTU devise by the interface on PC. By using the M2M RTU API tool and M2M RTU center software, any remote monitoring system can be achieved easily and efficiently. For SCADA system, the M2M.OPC server is provided to connect to SCADA by OPC interface.

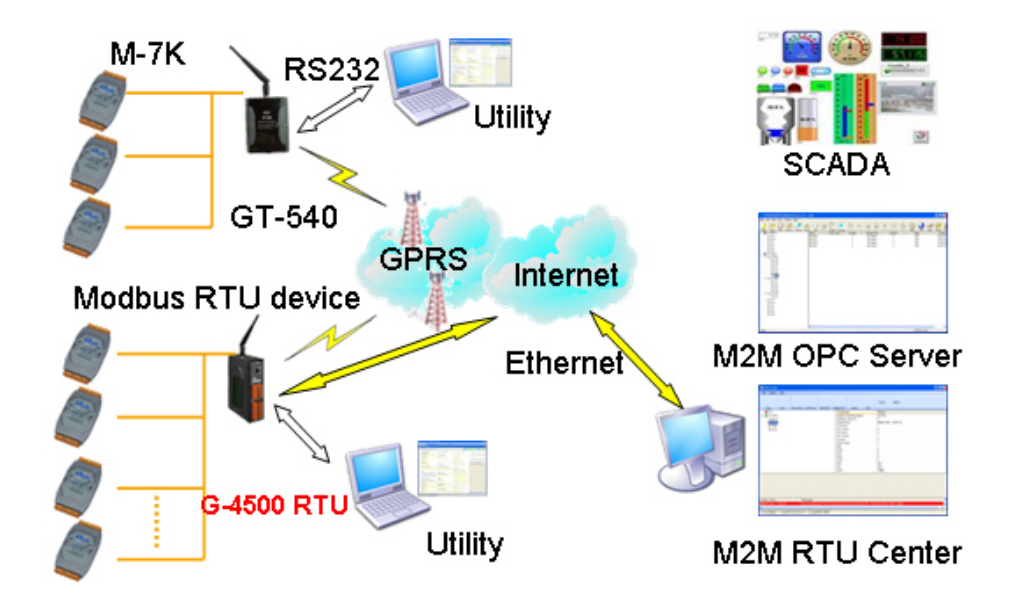

#### **Easy to Establish GPRS Network Applications**

It is a big headache for engineers to establish the GPRS applications because the dynamic IP management is required. Applying G-4500 RTU and M2M RTU center software, the dynamic IP addresses can be managed between them. The remote GPRS RTU product would connect to M2M RTU Center automatically. Therefore, all remote GPRS RTU devices can be managed by s single centralized M2M GPRS RTU Center software with a fixed IP address.

Moreover, there are M2M API tool and OPC server for engineers to develop the GPRS applications by VB, VC or SCADA development tools conveniently without any IP address management effort.

#### **Active data transmission**

.

G-4500 RTU devices with active I/O transmission mechanism can raise the communication. Unlike the traditional poll communication, G-4500 RTU would transfer the data by the defined time. DI trigger or AI hi/lo alarm. In addition to improve the way of communication, that can also reduce the AP effort.

#### **Redundant communication paths in GPRS and Ethernet**

There are GPRS and Ethernet communication interfaces in G-4500 RTU. Through the setting in G-4500 RTU Utility, you can set the primary and backup paths to communicate with M2M RTU Center. When the primary path is failed. G-4500 RTU can use the backup path to communicate to M2M RTU Center to ensure the data can transfer to PC. That can raise the reliability of communication effectively.

#### **Modbus RTU device connectivity**

The G-4500 RTU is built-in Modbus RTU protocol. That can make any Modbus RTU device connect to G-4500 RTU. By the way of G-4500 RTU, Modbus RTU devices can be used in GPRS remote system.

#### **Simple Local I/O link Control**

There are I/O built-in GPRS RTU devices of ICP DAS. Therefore, these products can be the GPRS I/O devices. Expect for these local I/O data can be sent to the host PC, the I/O link function of them help users to do the simple control in local field. For example: the DI trigger or high/low AI alarm can driver the DO channel.

#### **Built-in I/O Data Logging**

GPRS RTU products provide an external SD interface. Users can set which built-in I/O need to record in SD memory card for one day in a single file.

## **1.2 Features:**

- Automatic/continuous GPRS Link Management
- Support Modbus RTU protocol to connect to Max 10 Modbus RTU devices via RS-485 port.
- Support M2M OPC server for SCADA system.
- Easy-to-use API tool for users to develop their applications by various program development tools
- Built-in I/O make GPRS RTU be the GPRS I/O devices.
- Support LCD display in G-4500D-SIM340, G-4500PD-SIM340
- I/O data recorded in SD card
- Ethernet and GPRS redundant communication paths
- Local I/O linkage function to make the simple local control
- $\bullet$  Power supply 10 ~ 30 V<sub>DC</sub>

#### **1.3 Communication and Software Architecture:**

The cellular service provider often assigned dynamic IP with private IP address on GPRS network. That often causes the problem of communication with the host PC in most traditional solutions. To resolve this issue, they often use the high-cost public, static IP addresses for each device, DDNS solution, or buy VPN service. Instead of the above solutions, ICP DAS provides the active transmission method in G-4500 RTU devices. Each G-4500 RTU device would register and send data to M2M RTU Center automatically. That just needs a fixed IP in the Host PC for M2M RTU Center and M2M OPC server or other program can exchange data with M2M RTU Center. It is a good way to eliminate the IP management issue for users than the traditional solution.

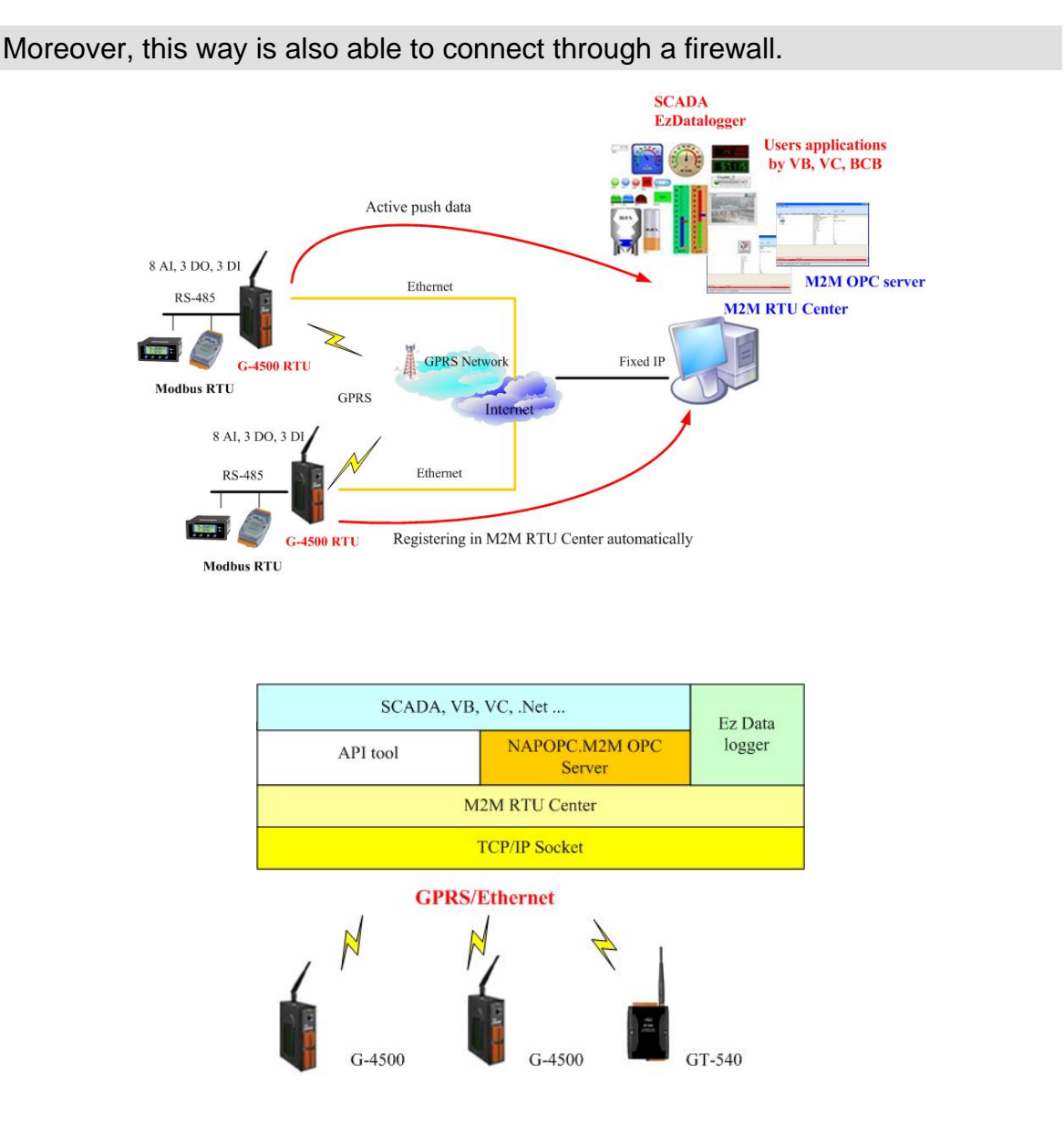

## **1.4 Applications:**

- Digital Signage
- **Energy Management**
- HVAC & Refrigeration
- **Security & Access Control**
- Vehicle tracking system

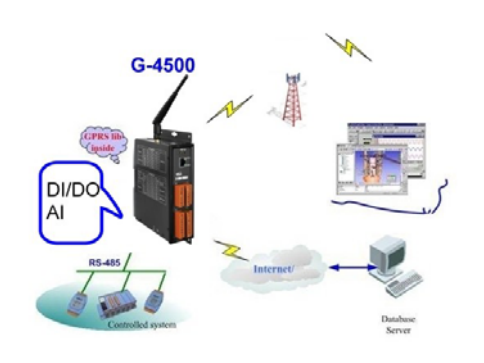

Remote Control/Monitor System Car Monitor System

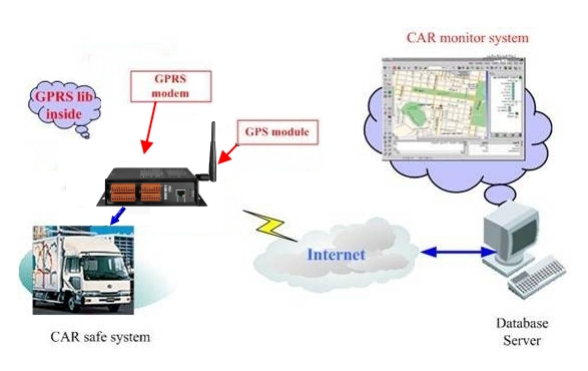

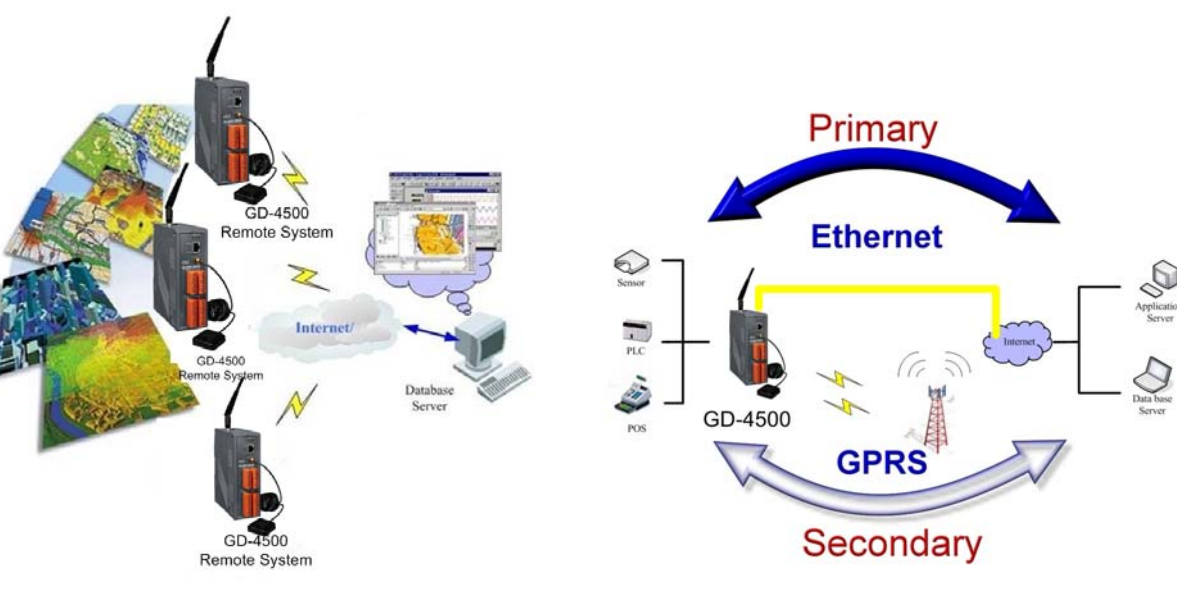

GIS system Redundant Communication System

#### **How to use G-4500 RTU in your applications**

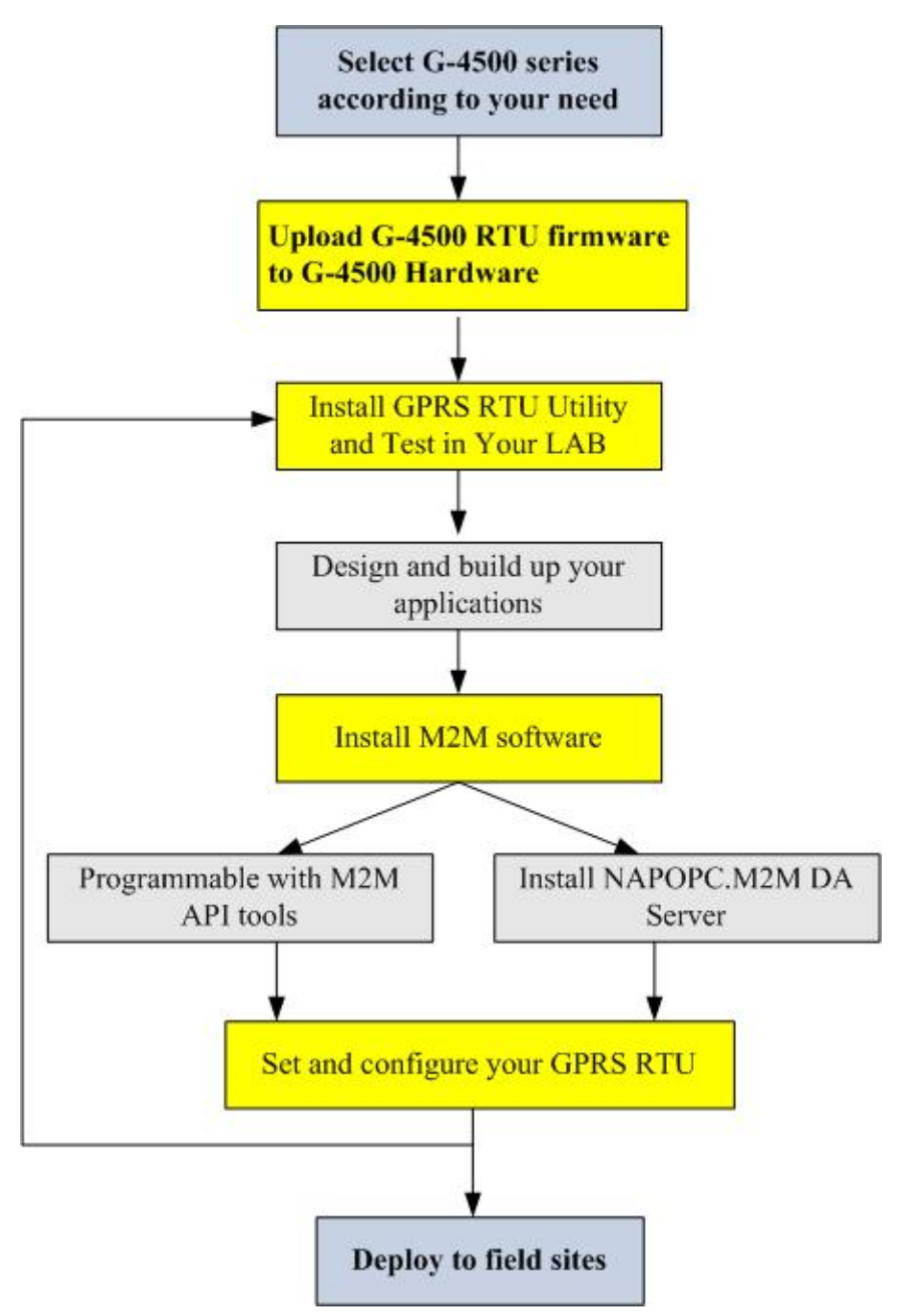

## **Chapter 2 Hardware**

#### <span id="page-8-1"></span><span id="page-8-0"></span>**2.1 Supported Product**

The G-4500 RTU is an intelligent Active GPRS Remote Terminal Unit which is built-in the specified firmware in G-4500 series including G-4500-SIM300 series, G-4500-SIM340 series and G-4500-3GWA series.

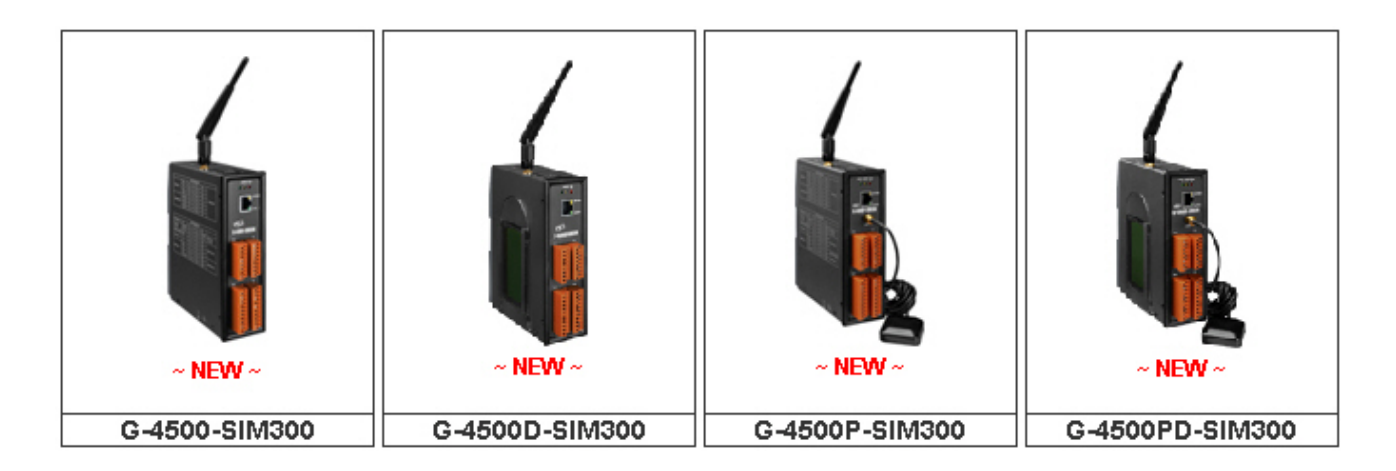

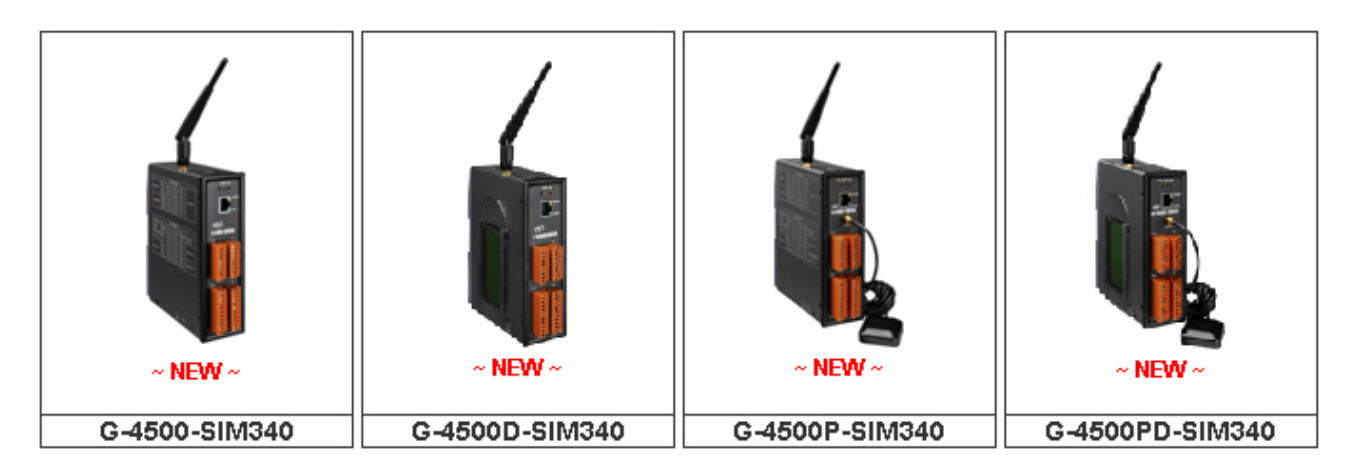

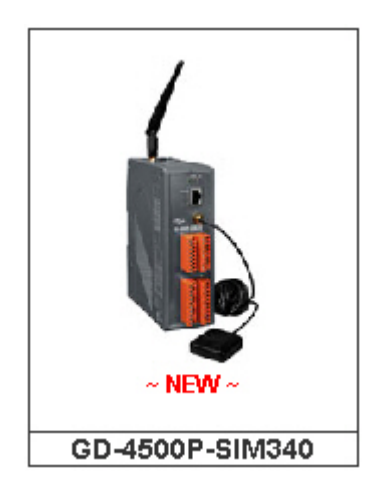

## **Products supports for G-4500 RTU firmware**

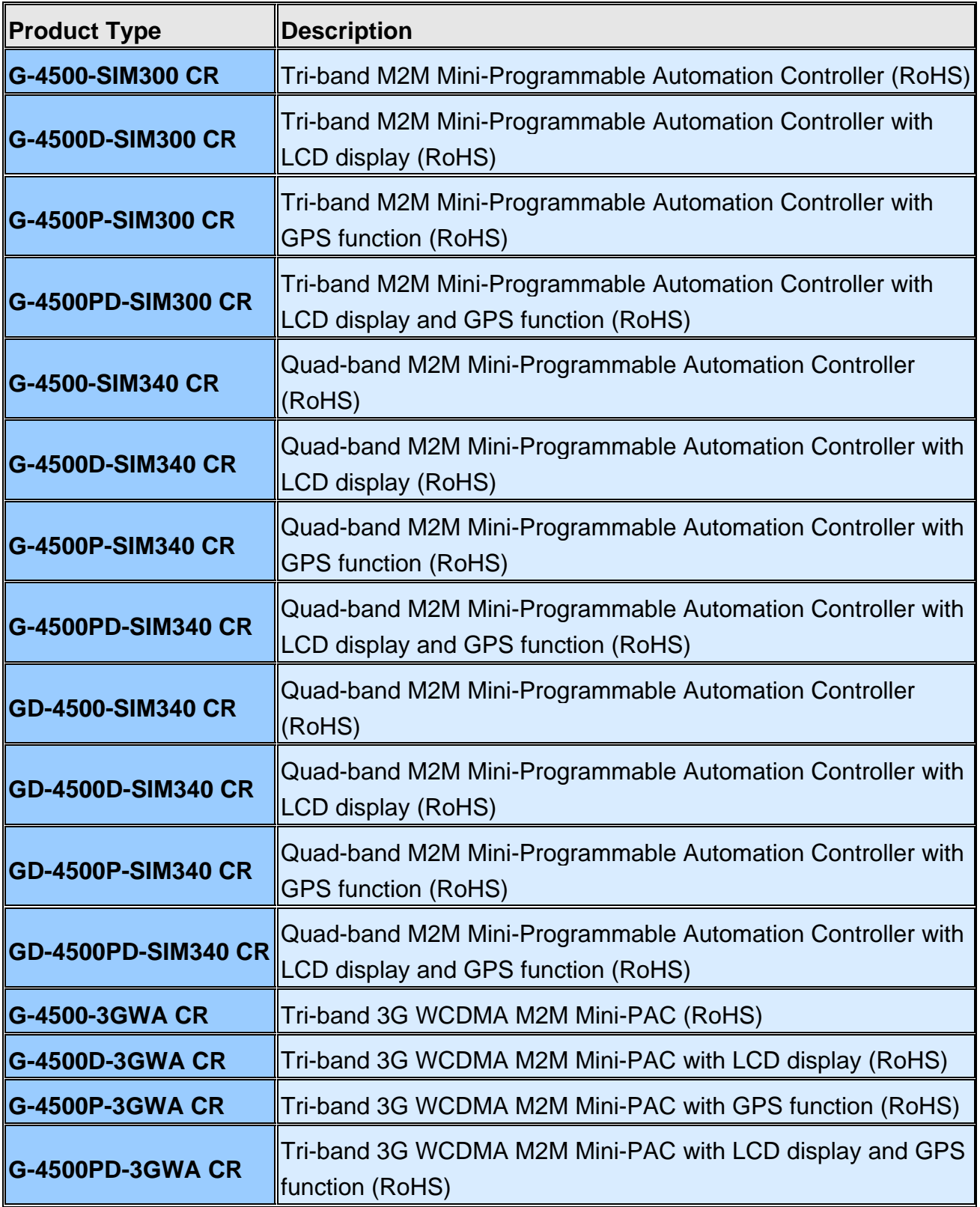

## <span id="page-10-0"></span>**2.2 Hardware Specifications**

#### G-4500-SIM300 Specifications

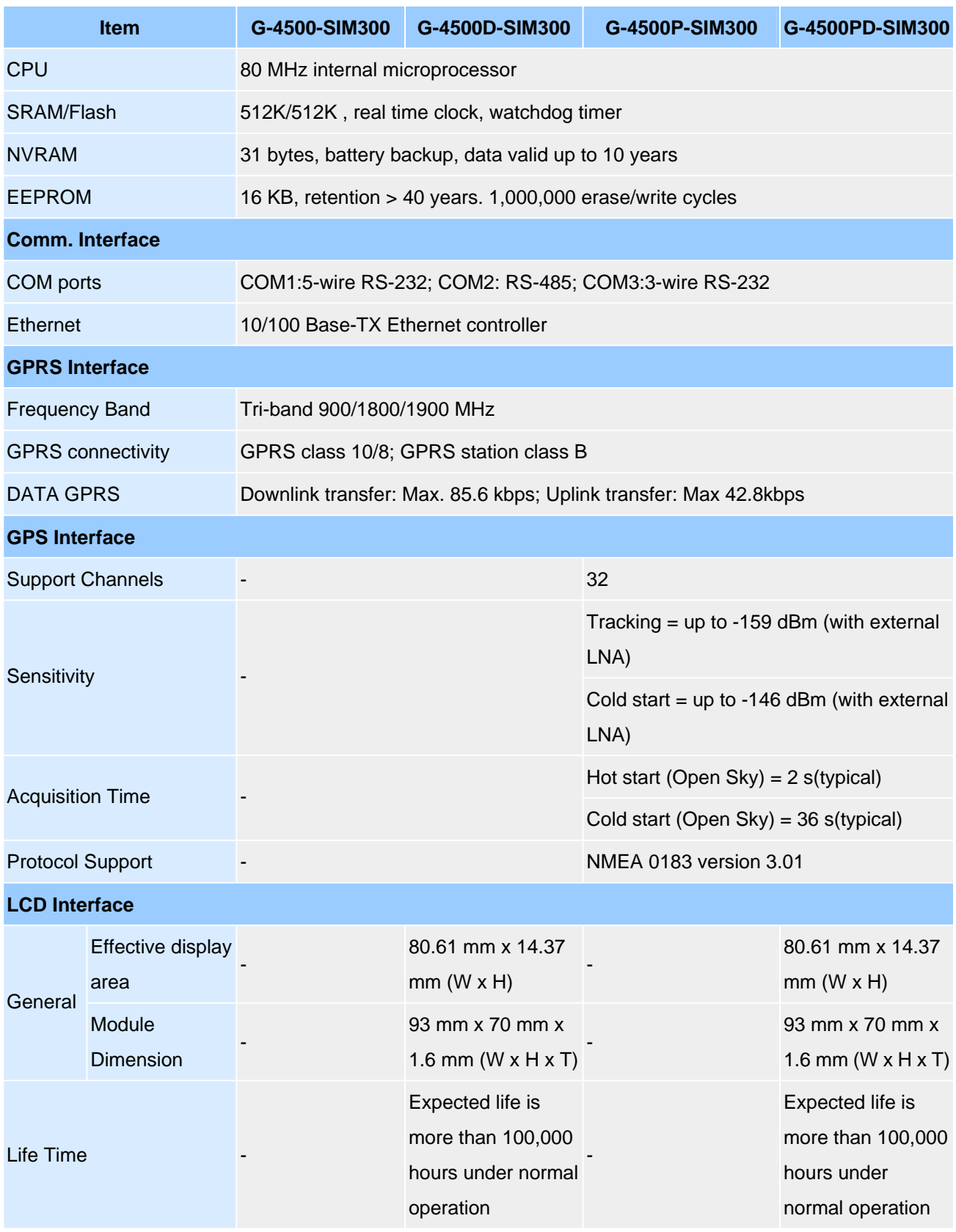

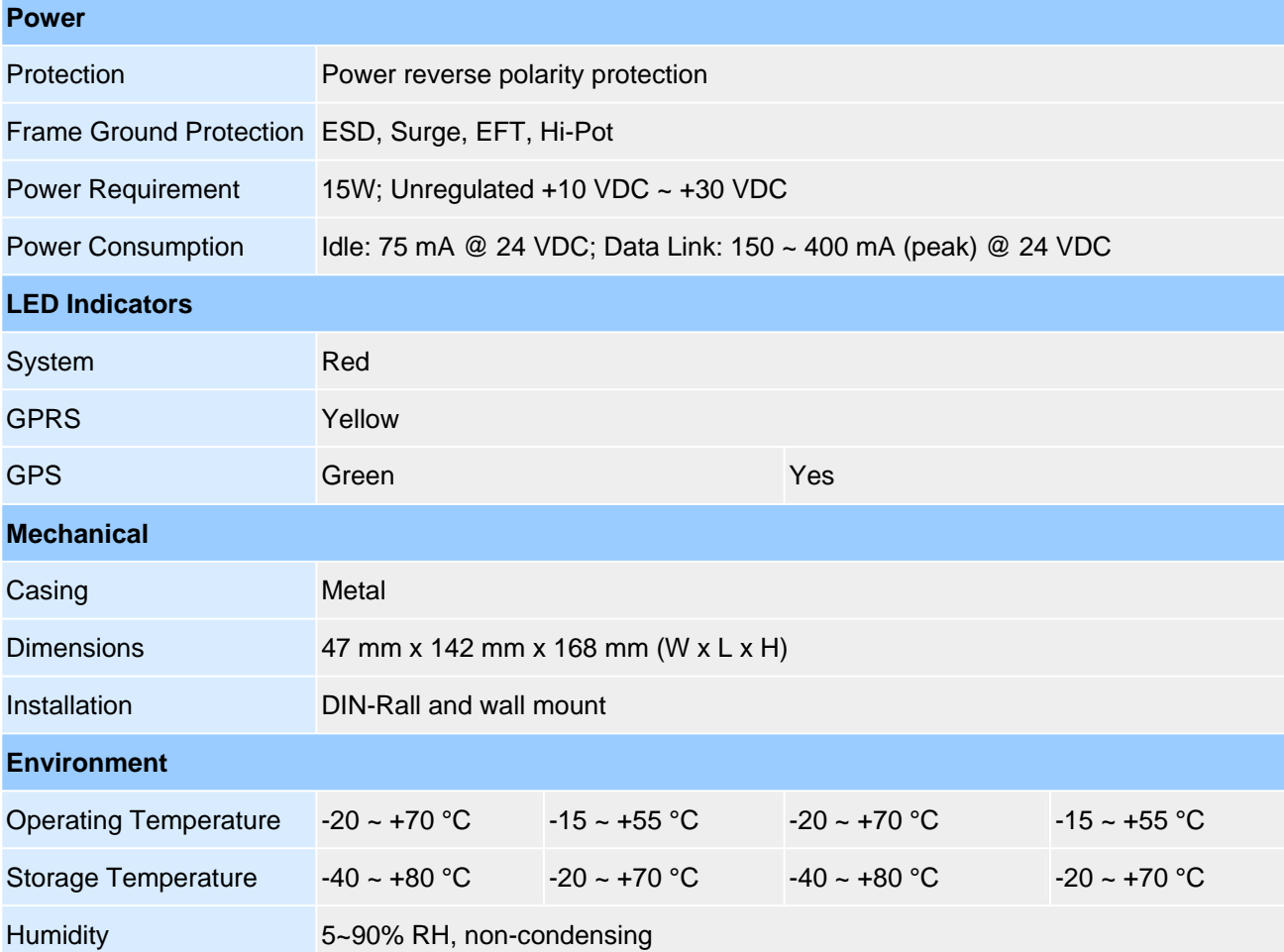

## G-4500-SIM340 Specifications

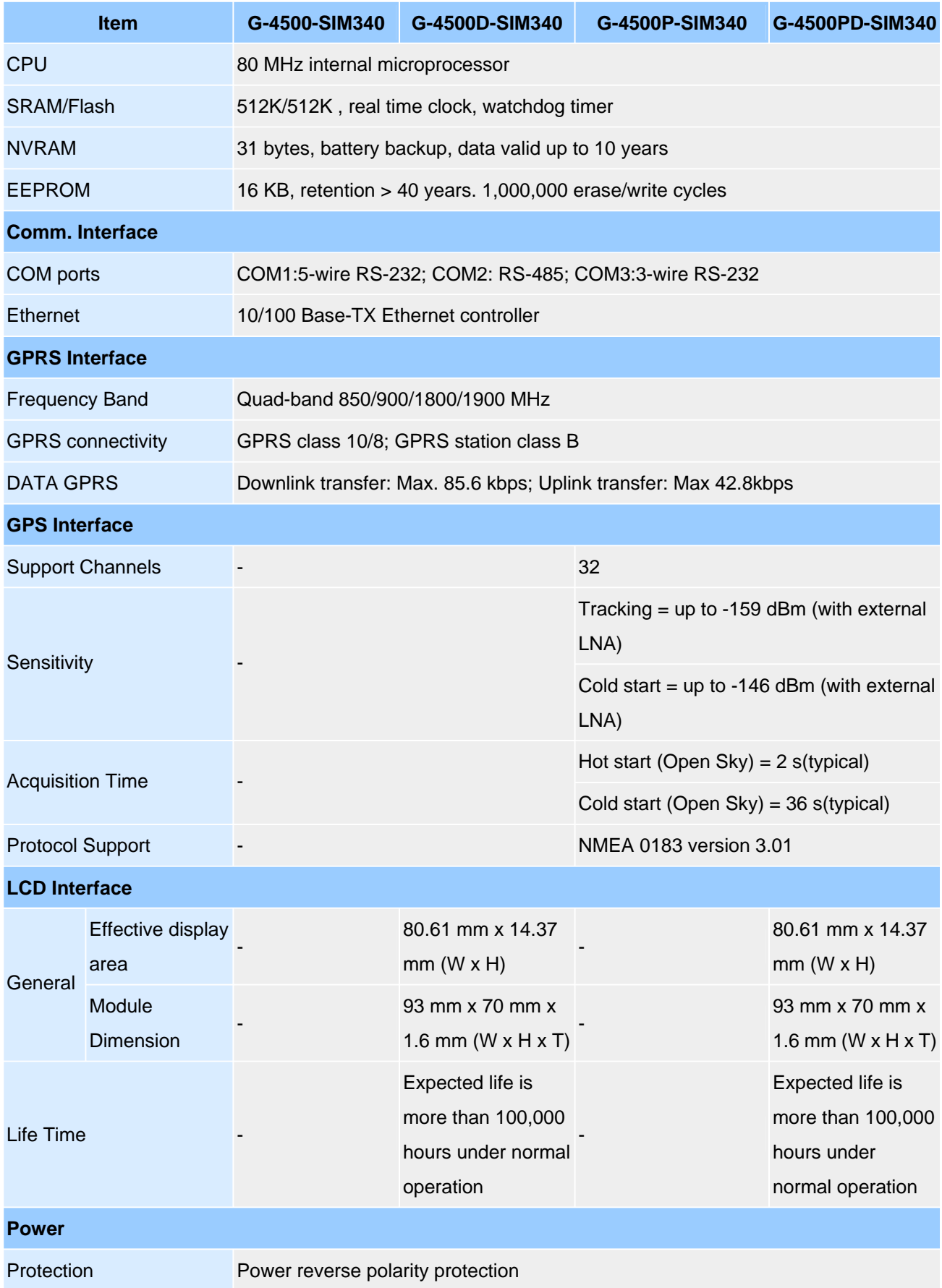

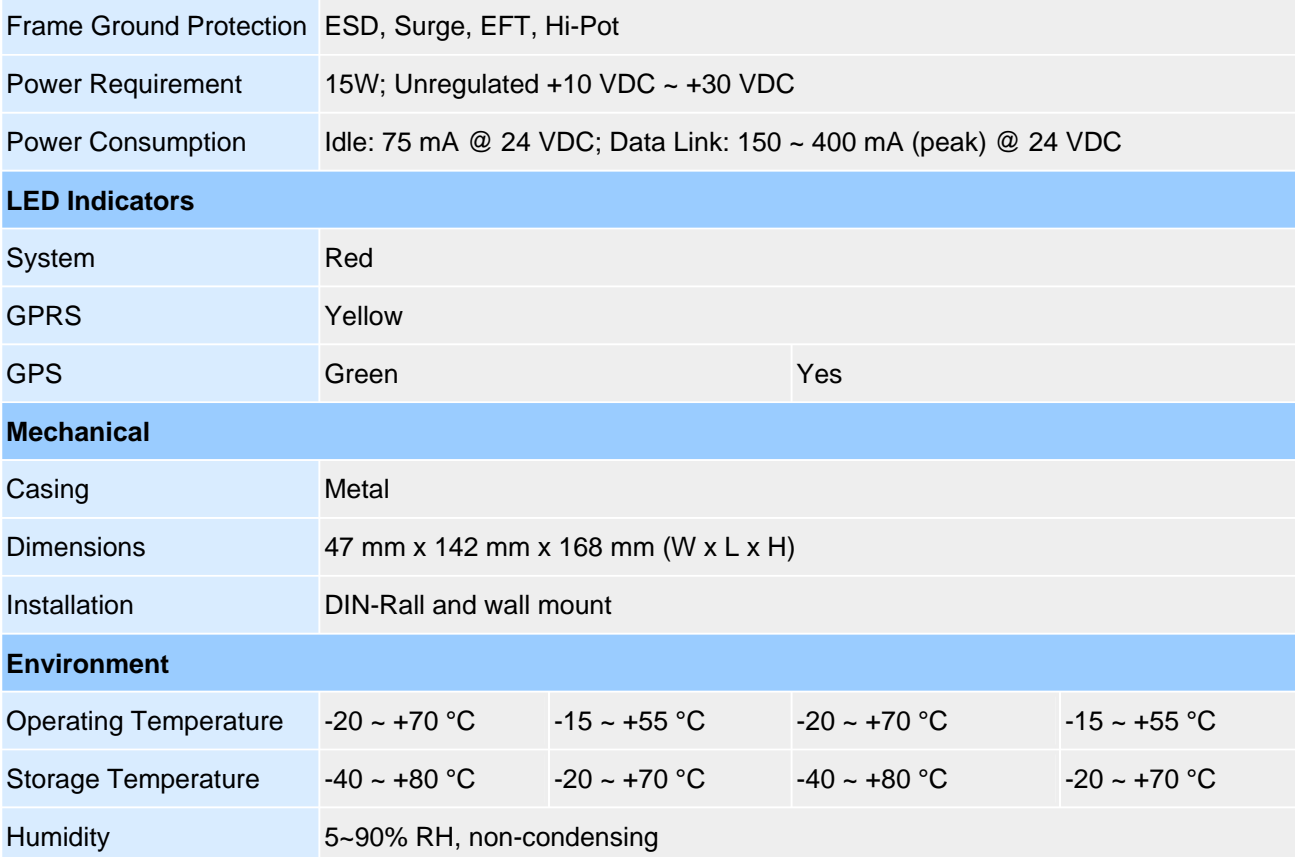

## GD-4500-SIM340 Specifications

![](_page_14_Picture_165.jpeg)

![](_page_15_Picture_56.jpeg)

## G-4500-3GWA Specifications

![](_page_16_Picture_143.jpeg)

#### **G-4500 RTU User Manual**

![](_page_17_Picture_130.jpeg)

![](_page_18_Picture_33.jpeg)

## <span id="page-19-0"></span>**2.3 Pin Assignments of G-4500 series**

![](_page_19_Figure_2.jpeg)

## <span id="page-20-0"></span>**2.4 Operation Mode Switch**

When users want to use G-4500 RTU firmware, they must upload the firmware in init mode. The figure shows how to set G-4500 into Run, Lock or init modes.

![](_page_20_Picture_3.jpeg)

![](_page_20_Picture_59.jpeg)

#### <span id="page-21-0"></span>**2.6 DI/DO/AI Internal Structure and Wire Connection**

#### DI mode- NC (normal close)

The NC mode is used as normal close in relay application as follows. The logical value of DI is 1 when the relay is ON in normal use. When the relay is triggered as relay open, the logical value of DI is 0.

![](_page_21_Figure_4.jpeg)

#### $\bullet$  DI mode- NO (normal open) and Counter

The wire connection in counter and NO modes are the same. The NO mode is used as normal open in relay application as follows. The logical value of DI is 0 when the relay is close in normal use.

![](_page_22_Figure_3.jpeg)

• DO wire connection

![](_page_22_Figure_5.jpeg)

#### • AI wire connection

![](_page_22_Picture_131.jpeg)

#### **Note: Users have not used AIx channel, please connect AIx with AGND.**

## <span id="page-23-0"></span>**2.7 GPRS/GSM Installation**

• SIM Card Installation

![](_page_23_Picture_3.jpeg)

● GPRS/GSM Antenna Installation

![](_page_23_Figure_5.jpeg)

## <span id="page-24-0"></span>**2.8 GPS Installation (Option)**

- GPS antenna ъ
- GPS Antenna Installation

#### <span id="page-25-0"></span>**2.9 LED indicators**

![](_page_25_Figure_2.jpeg)

There are three LED indicators to help users to judge the various conditions of G-4500 RTU. The description is as follows:

SYS(Red): System LED is to indicate if the G-4500 RTU is normal or fail.

![](_page_25_Picture_103.jpeg)

GSM (Yellow): The modem LED can indicate the status of GSM module.

![](_page_25_Picture_104.jpeg)

GPS (Green)(Option): The GPS LED can indicate the status of GPS module.

![](_page_25_Picture_105.jpeg)

## **Chapter 3 Upload firmware to G-4500**

#### <span id="page-26-1"></span><span id="page-26-0"></span>**3.1 Hardware connection**

When users want to use G-4500 RTU, they need to upload G-4500 RTU firmware to G-4500 series hardware. (The G-4500 series supported for G-4500 RTU firmware are listed in Chapter 2). There are 2 kinds of interfaces which are RS-232 and Ethernet ports to download the firmware-. Use the COM Port of Host PC connects to G-4500 with cable CA-0910. Please refer to the picture below.

![](_page_26_Figure_4.jpeg)

Power Supply (+10  $\sim$  +30  $V_{\text{nc}}$ )

Turn the dip switch to INIT mode and restart the G-4500 power

![](_page_27_Picture_2.jpeg)

#### <span id="page-28-0"></span>**3.1 Upload Software**

Download the MiniOS7 Utility software

[http://ftp.icpdas.com/pub/cd/8000cd/napdos/minios7/utility/minios7\\_utility/](http://ftp.icpdas.com/pub/cd/8000cd/napdos/minios7/utility/minios7_utility/) 

#### MiniOS7 Utility document

[http://ftp.icpdas.com/pub/cd/8000cd/napdos/minios7/utility/minios7\\_utility/mini](http://ftp.icpdas.com/pub/cd/8000cd/napdos/minios7/utility/minios7_utility/minios7_utility.pdf) [os7\\_utility.pdf](http://ftp.icpdas.com/pub/cd/8000cd/napdos/minios7/utility/minios7_utility/minios7_utility.pdf)

#### G-4500 RTU firmware:

[http://ftp.icpdas.com/pub/cd/usbcd/napdos/m2m/rtu/g-4500\\_rtu/software/firm](http://ftp.icpdas.com/pub/cd/usbcd/napdos/m2m/rtu/g-4500_rtu/software/firmware/) [ware/](http://ftp.icpdas.com/pub/cd/usbcd/napdos/m2m/rtu/g-4500_rtu/software/firmware/) 

#### <span id="page-28-1"></span>**3.1.1 Upload the firmware to G-4500 via COM Port**

(1) Choose MenuBar > Connection, and then click new connection.

![](_page_28_Picture_63.jpeg)

(2) Select your number of COM Port.

![](_page_28_Picture_64.jpeg)

Serial Port Parameters (Fixed)

![](_page_29_Picture_90.jpeg)

(3) Select the **G45\_RTU.exe** and **autoexec.bat**, and then click the

"Upload" Button to upload the firmware.

![](_page_29_Picture_5.jpeg)

(4) Turn the dip switch to RUN mode and restart the G-4500 power after upload the firmware successfully.

![](_page_30_Picture_2.jpeg)

#### <span id="page-31-0"></span>**3.1.2 Upload the firmware to G-4500 via Ethernet**

(1) Choose MenuBar > Connection, and then click Search.

![](_page_31_Picture_26.jpeg)

(2) Double-Click your G-4500.

![](_page_31_Picture_27.jpeg)

(3) Select the **G45\_RTU.exe** and **autoexec.bat**, and then click the "Upload" Button to upload the firmware.

![](_page_32_Picture_2.jpeg)

(4) Turn the dip switch to RUN mode and restart the G-4500 power after upload the firmware successfully.

![](_page_32_Picture_4.jpeg)

## **Chapter 4 Installing G-4500 RTU Utility**

<span id="page-33-0"></span>In this chapter, we explain how to use G-4500 RTU Utility to configure your G-4500 RTU.

Note: It needs the runtime environment with .NET Framework 2.0 or above to execute the G-4500 RTU Utility in the PC. If there has .NET Framework 2.0 or above in the PC, the section 3.1 can be omitted.

#### <span id="page-33-1"></span>**4.1 Installing .NET Compact Framework**

Plug shipment CD into the PC

Microsoft .Net Framework Version 2.0:

[http://www.microsoft.com/downloads/details.aspx?FamilyID=0856eacb-4362-](http://www.microsoft.com/downloads/details.aspx?FamilyID=0856eacb-4362-4b0d-8edd-aab15c5e04f5&DisplayLang=en)

[4b0d-8edd-aab15c5e04f5&DisplayLang=en](http://www.microsoft.com/downloads/details.aspx?FamilyID=0856eacb-4362-4b0d-8edd-aab15c5e04f5&DisplayLang=en)

◆ Microsoft .Net Framework Version 3.5:

[http://www.microsoft.com/downloads/details.aspx?familyid=333325FD-AE52-](http://www.microsoft.com/downloads/details.aspx?familyid=333325FD-AE52-4E35-B531-508D977D32A6&displaylang=en)

[4E35-B531-508D977D32A6&displaylang=en](http://www.microsoft.com/downloads/details.aspx?familyid=333325FD-AE52-4E35-B531-508D977D32A6&displaylang=en)

The install figure is as follows:

 $\blacklozenge$  Press "Next" to the next step.

![](_page_33_Picture_83.jpeg)

 Select the "I accept the terms of the License Agreement" and "Install " to the next step.

#### **G-4500 RTU User Manual**

![](_page_34_Picture_11.jpeg)

 $\blacklozenge$  The installation process would be going

![](_page_35_Picture_2.jpeg)

After finishing the installation, press "Finish" to exit the program.

![](_page_35_Picture_32.jpeg)
# **4.2 Installing G-4500 RTU Utility**

Plug in the shipment CD into the PC FTP:

[http://ftp.icpdas.com/pub/cd/usbcd/napdos/m2m/rtu/g-4500\\_rtu/software/utility/](http://ftp.icpdas.com/pub/cd/usbcd/napdos/m2m/rtu/g-4500_rtu/software/utility/)  CD: /m2m/rtu/g-4500\_rtu/software/utility/

Execute Setup.exe

The installation figure is as follows:

◆ Press "Next" to start the installation procedure.

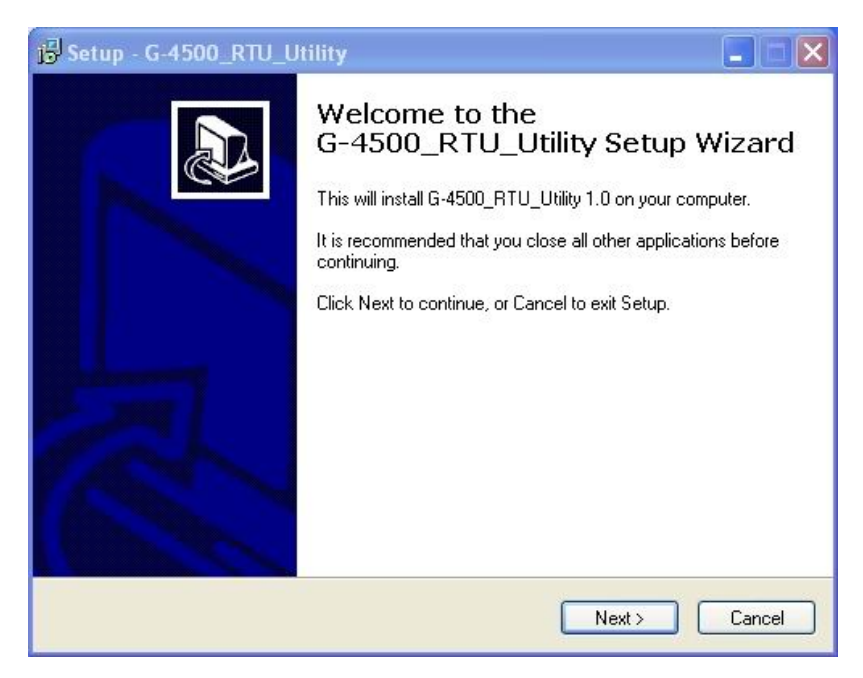

 Select the installation path. The default path is "C:\ICPDAS\G-4500\_RTU\_Utility". Press "Next" to the next step.

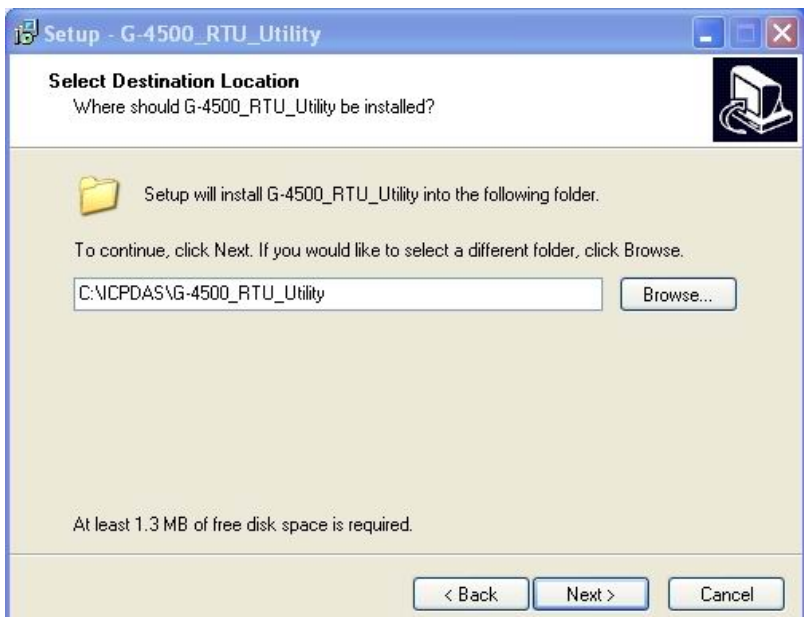

◆ Select the start menu folder path. The default path is " ICPDAS\G-4500\_RTU\_Utility". Press "Next" to the next step.

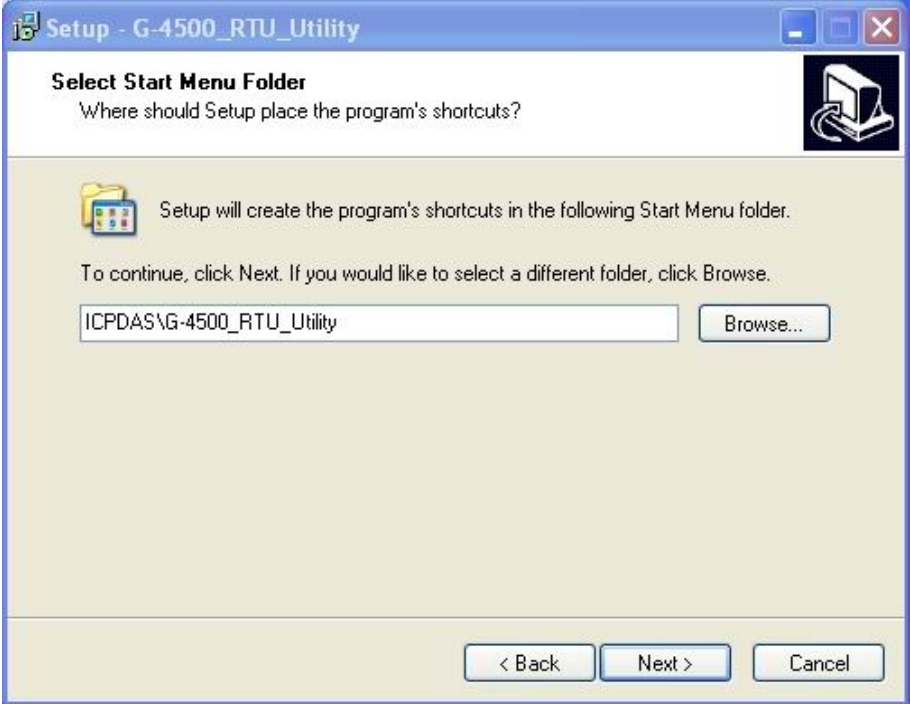

#### Press "Next" to the next step.

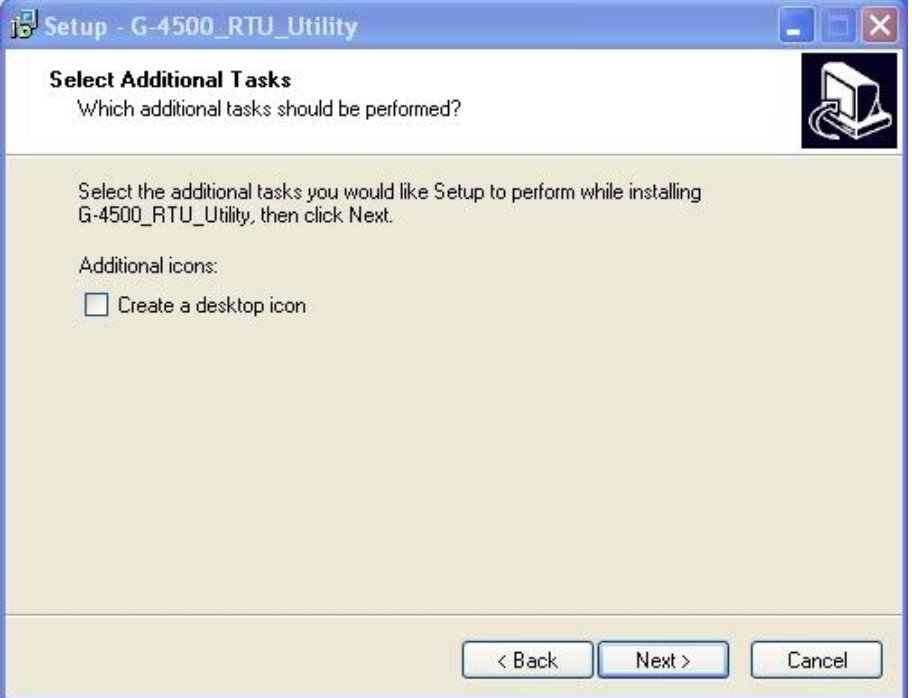

◆ Press "Next" to the next step.

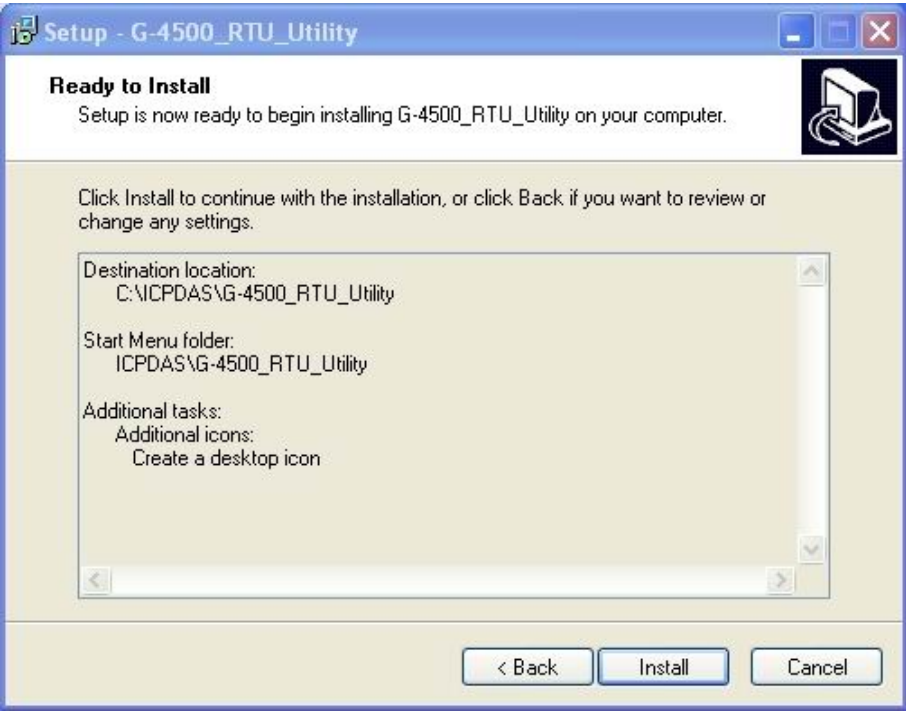

Press "Finish" to finish the installation procedure.

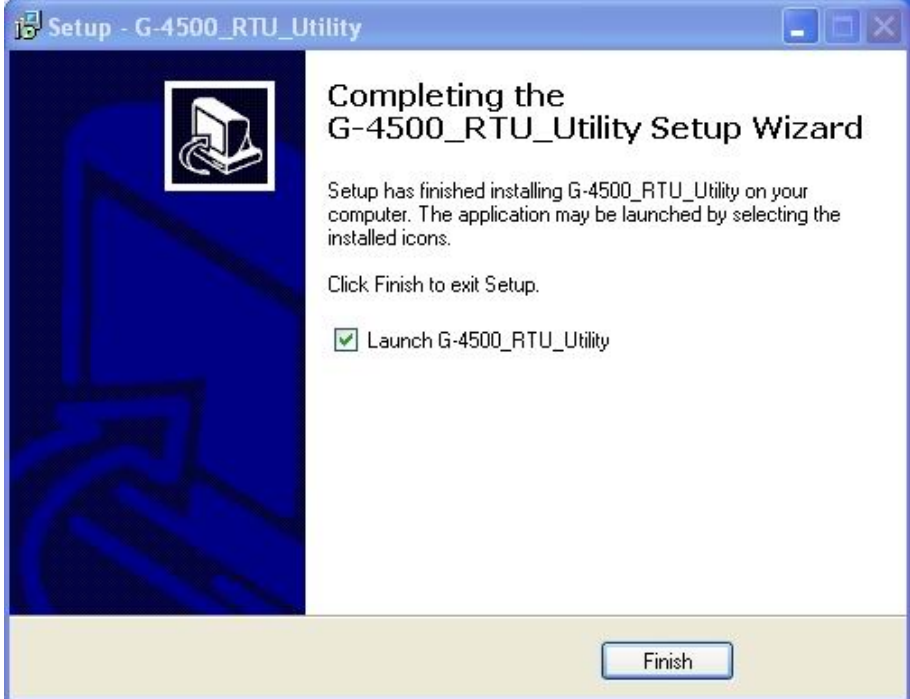

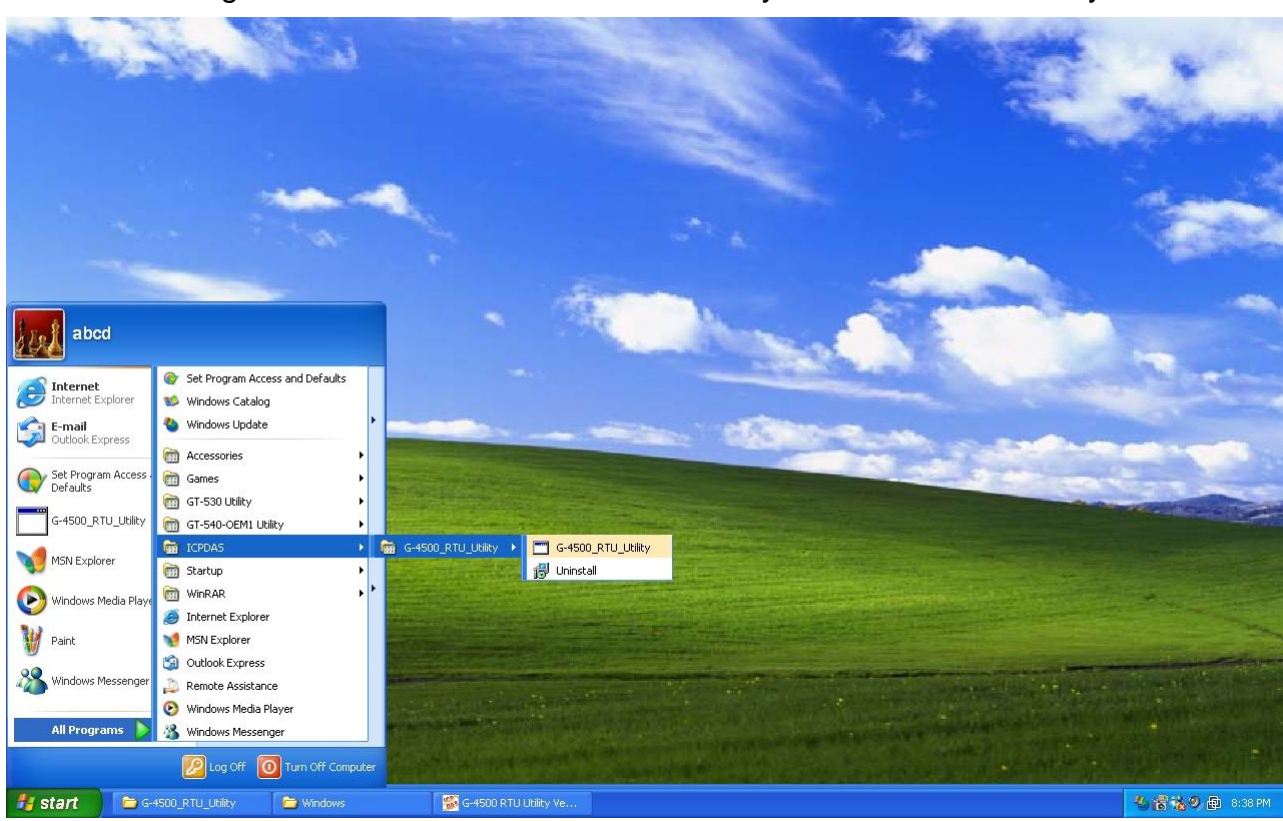

◆ Launch G-4500 RTU Utility from the start menu Programs->ICPDAS->G-4500\_RTU\_Utility > G-4500\_RTU\_Utility".

# **Chapter 5 G-4500 RTU Utility operation**

# **5.1 Hardware connection**

When you want to configure G-4500 RTU with G-4500 Utility, using the COM Port of Host PC connects to G-4500 with cable CA-0910. You can select COM1 or COM3 on your G-4500. Please refer to the picture below.

# **Utility Software**

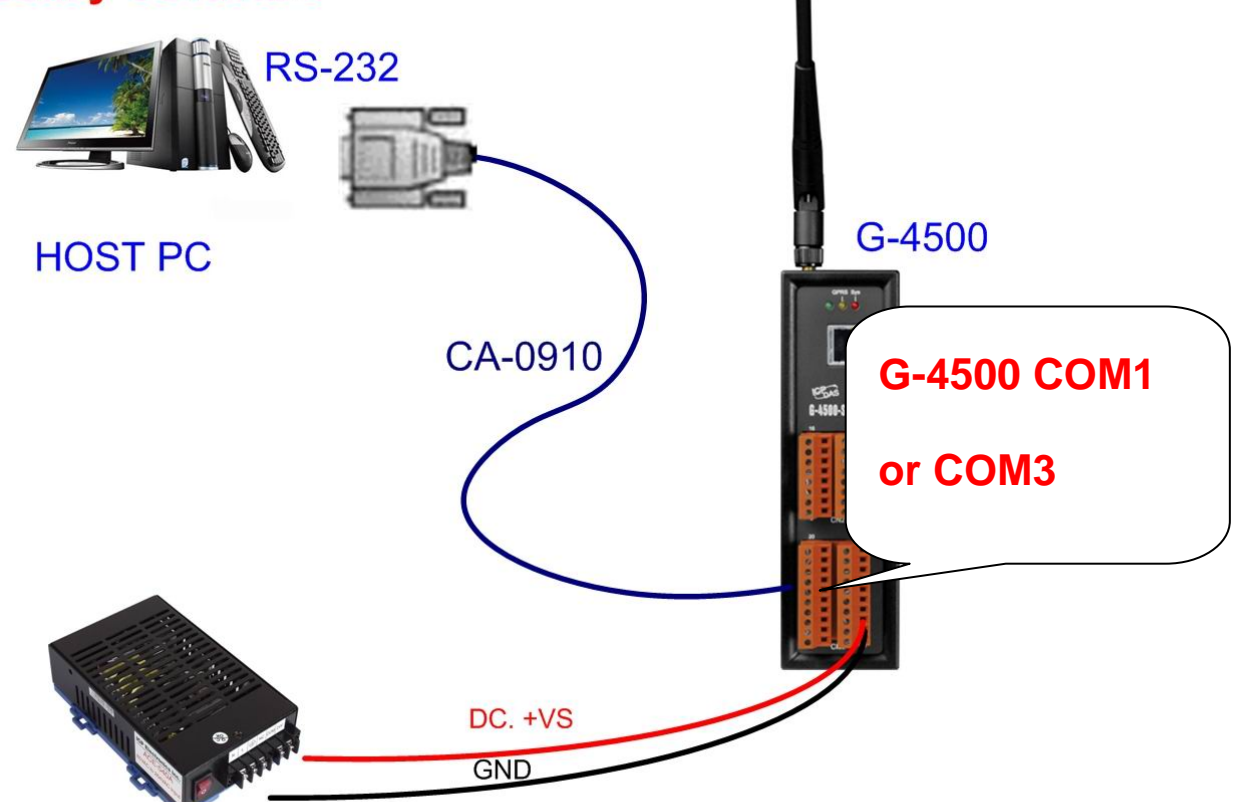

Power Supply  $(+10 - +30 V_{nc})$ 

● Turn the dip switch to RUN mode and restart the G-4500 power

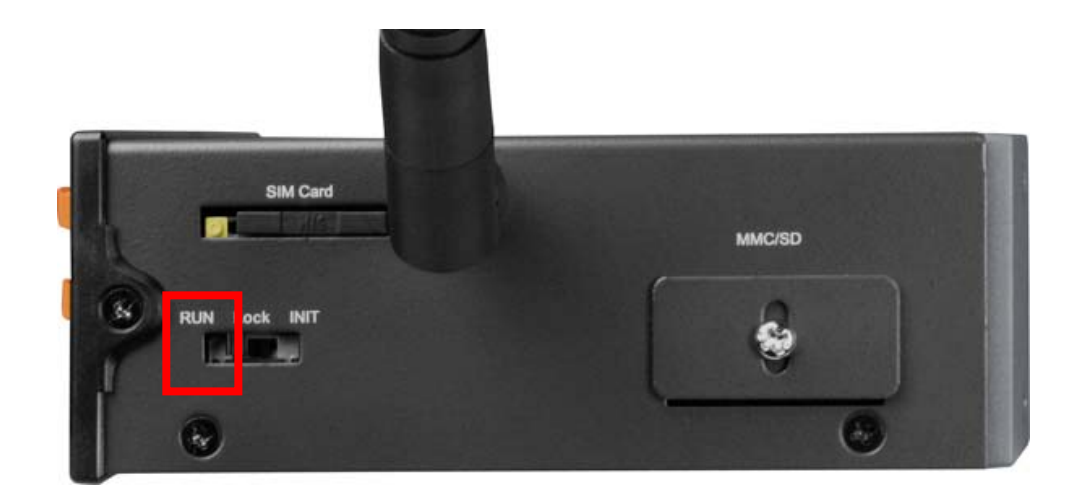

# **5.2 Modbus Device wire connection**

G-4500 RTU provides Modbus RTU Master Protocol to connect to Modbus RTU Devices by RS-485 port (COM2) of G-4500.

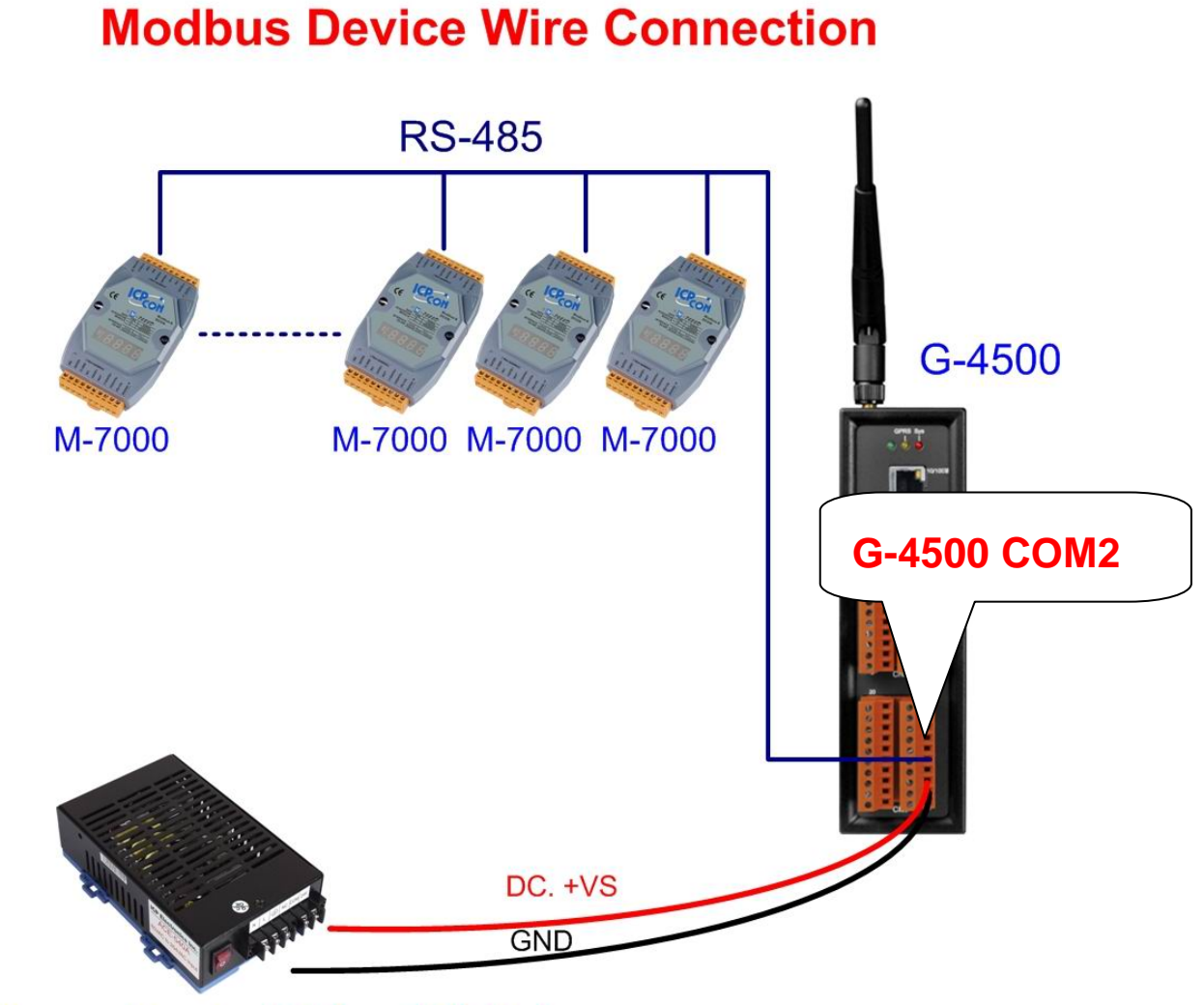

Power Supply  $(+10 - +30 V_{\text{DC}})$ 

### **5.3 Main menu**

The main menu of G-4500 RTU Utility includes the following sections:

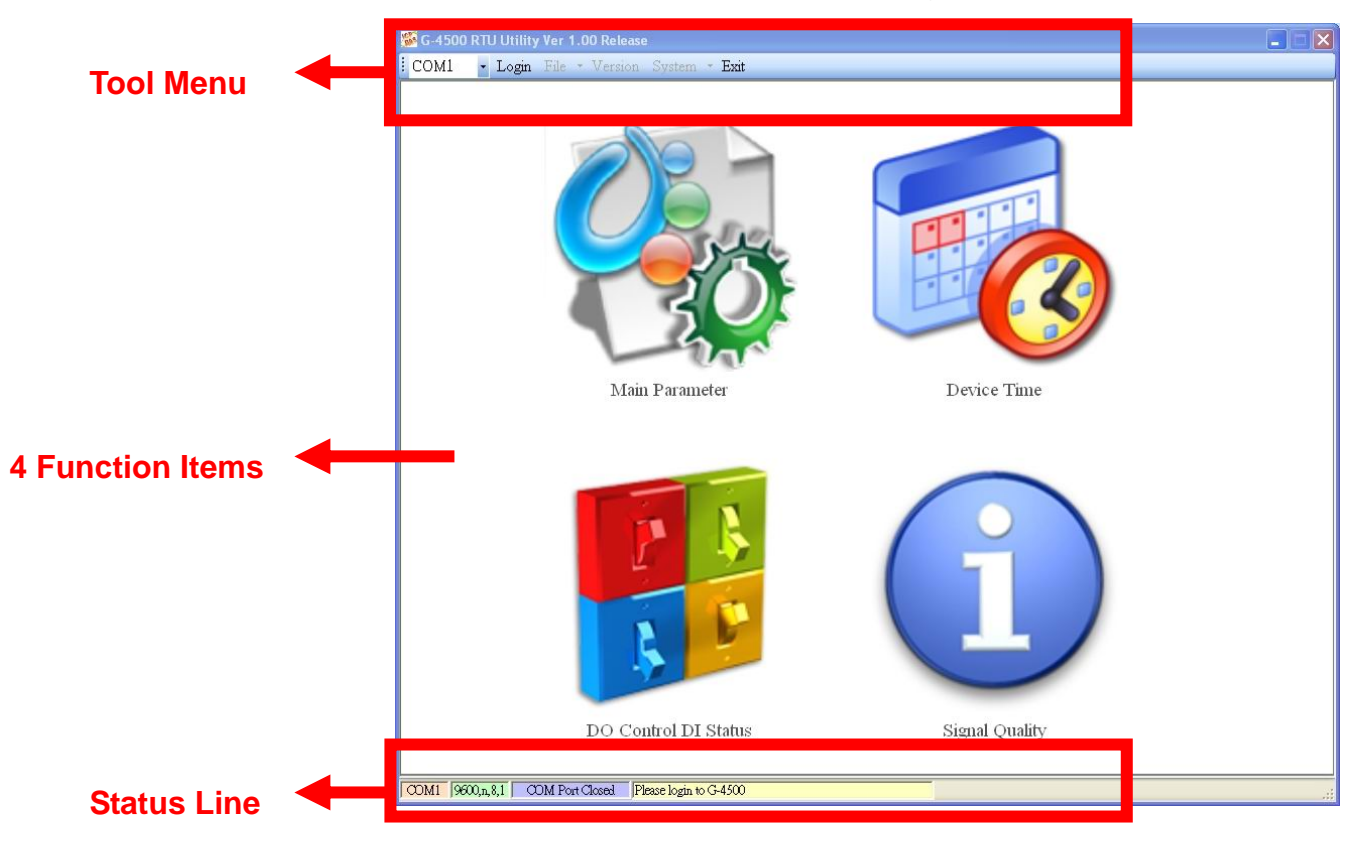

Tool menu

- "COM": Set the COM port number in PC connecting to G-4500.
- ◆ Login/Logout

There are import and export functions in "File" item. The functions would be enabled when "Main parameters" window is open.

Export: The function can export the parameters as .par file from the "Main parameters" windows.

Import: The parameters would be shown in "Main parameters" window from the specific .par file.

- Version: Including the firmware and Utility version information.
- System: Provide users for recovering G-4500 RTU to factory and resetting G-4500.
- Exit: To exit G-4500 RTU utility

4 function items:

 "Main parameter": The main parameter setting of G-4500 includes Station ID, GPRS Username, GPRS Password, GPRS APN, Remoter server IP, Remote server Port, Local Ethernet IP, Local Ethernet Mask, Local Gateway,

10 Modbus device,

- "Device time": Display and set the RTC time of G-4500 RTU. It is also can get the information of the last and next time of the return report.
- "DO Control/DI status": Display the status of I/O and control the DO output.
- Signal Quality": Show the GSM signal strength.

Status Line

Show the related information during the operation procedure including:

- ◆ The com port number of PC
- $\blacklozenge$  The communication setting of COM Port
- ◆ The status of COM Port
- ◆ The result of Utility operation

# **5.4 Login**

It needs to login into G-4500 RTU to set its parameters. The description is below:

- (1) Select the COM port number of PC.
- (2) Press the "login" button

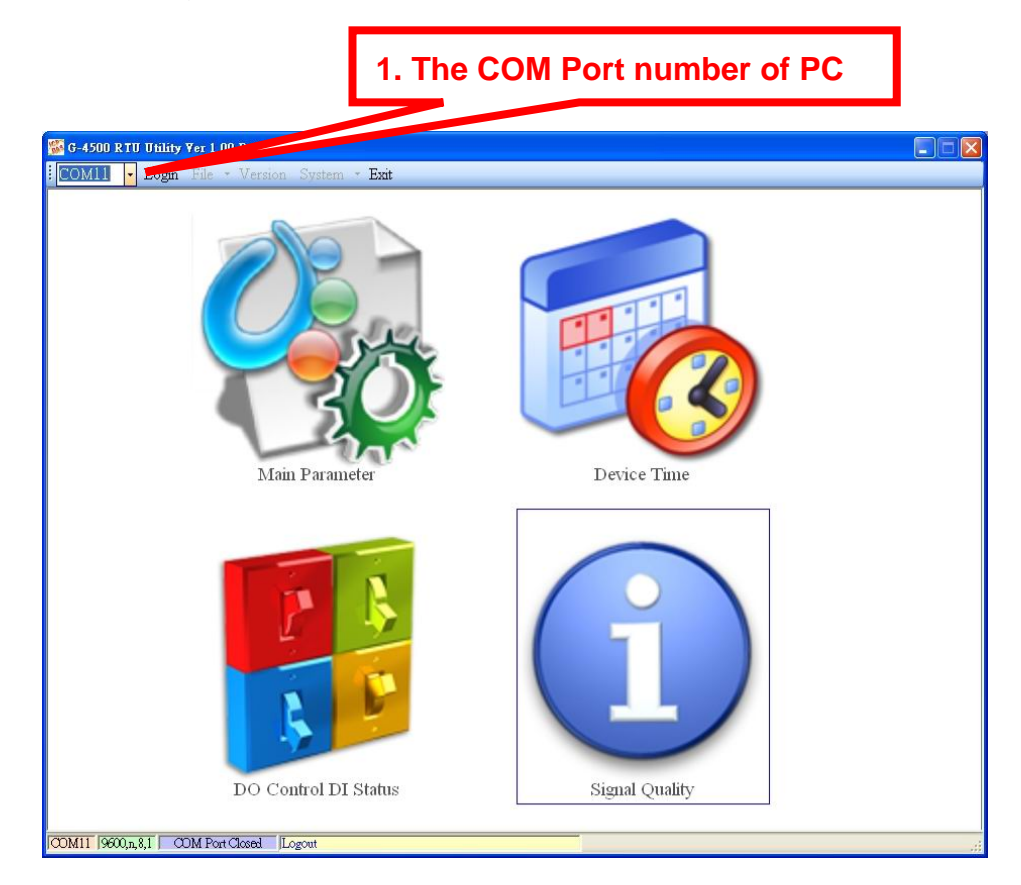

If the pin code in G-4500 RTU is not correct, the SYS led would be blanking per 50 ms and G-4500 utility would ask for users to input Pin or PUK code.

(1) Asking for inputting PIN code:

If the PIN code is effective, the "Enter SIM PIN/SIM PUK" window would pop-up as follows. If the number of times for inputting the wrong PIN code is more than the allowed number, the PIN code would be ineffective. And the "PUK code" window would pop up.

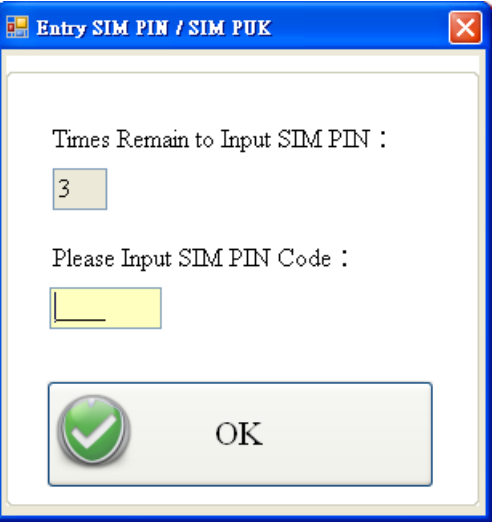

(2) Asking for inputting PUK code

If the PIN code is ineffective, the "PUK code" window would pop-up as follows. As the number of times for inputting the wrong PUK code is more than allowed number, the SIM card would be ineffective forever. Therefore, it is important to input the correct PUK code.

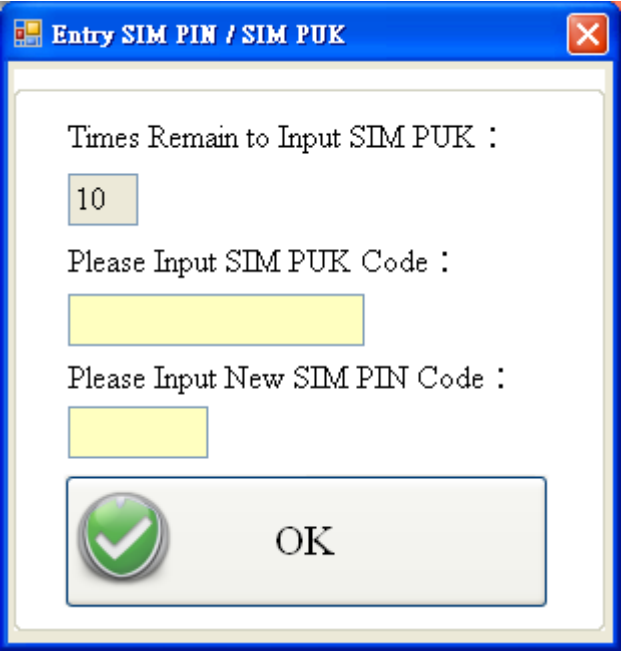

If the PIN or PUK code is correct, the STA led would blank per second. Users can operate other function of G-4500 in this utility.

### **5.5 Main parameter**

There are 4 tree pages in "Main parameter" window. They are "Main Parameters, Local IO Parameters, Modbus Parameters and Device Status" pages.

 After configuring those pages, press "Write to Device" button to save these settings to G-4500 RTU. Then, reset G-4500 to enable these settings.

The "Read Form Device" button can help users to read back these settings from G-4500 RTU. In addition, these setting would be read from G-4500 RTU when the "Main Parameter" window pops up from the main menu.

#### .**Main Parameters**

The following page is "Main Parameters". Users can refer the explanation below:

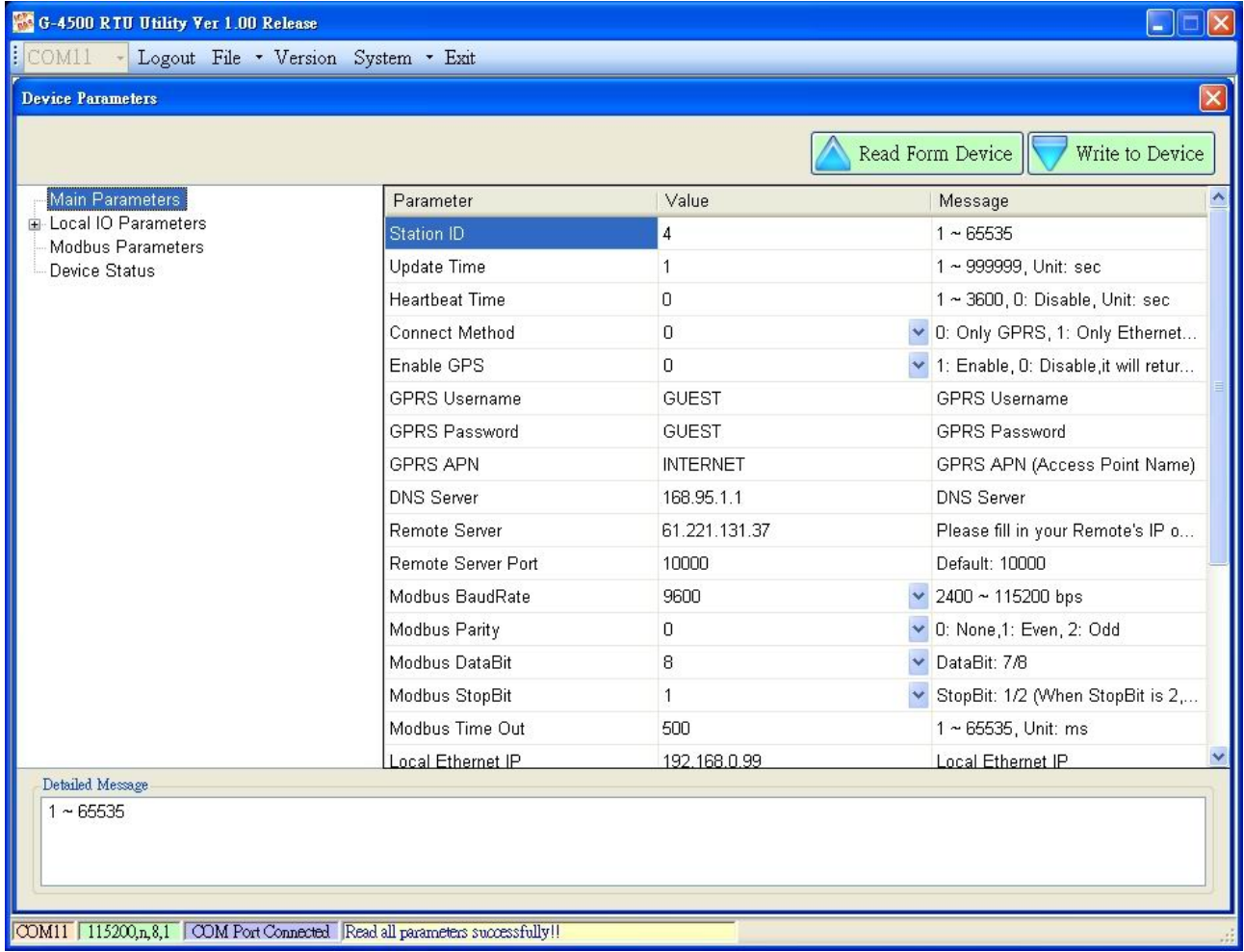

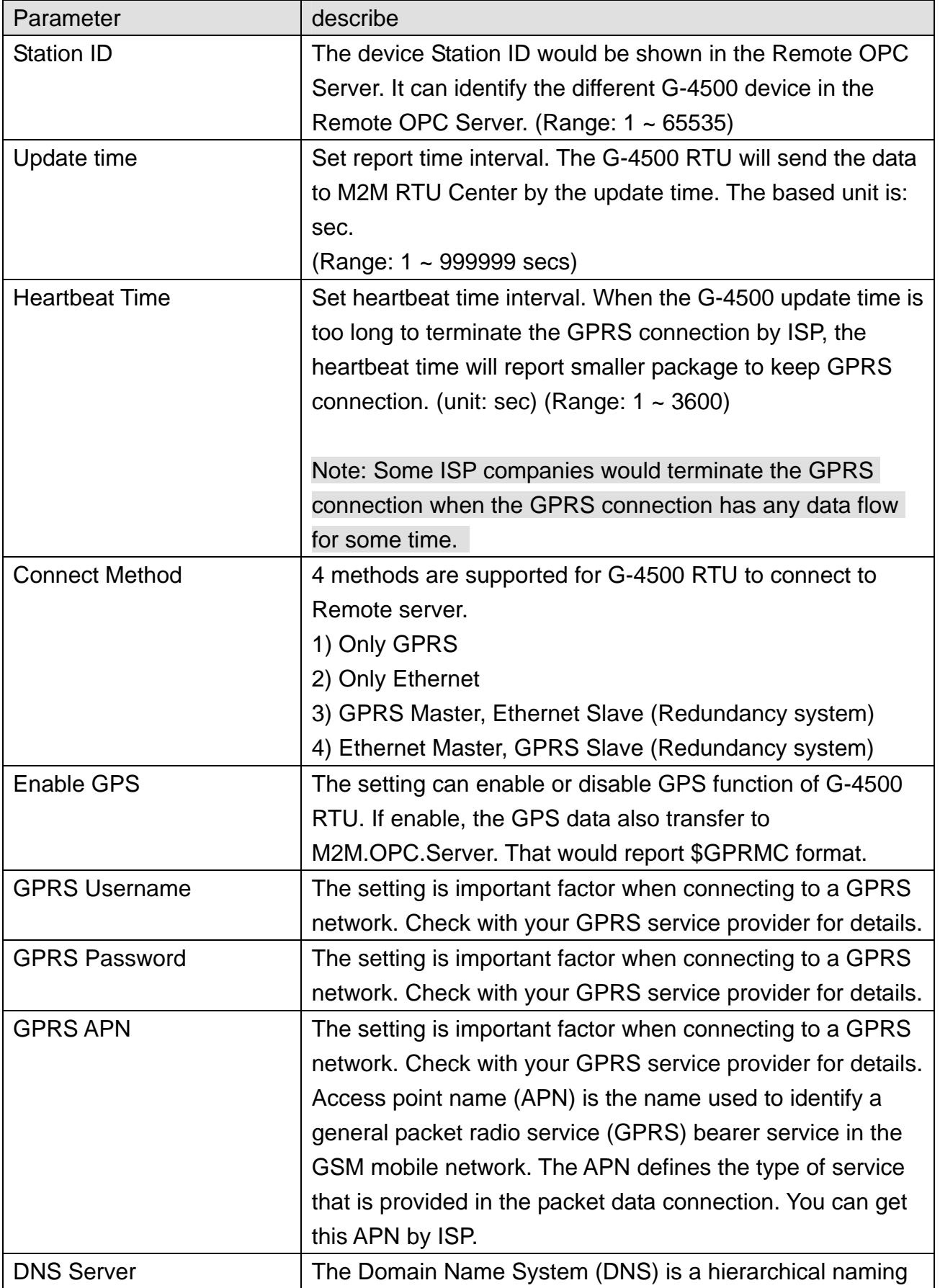

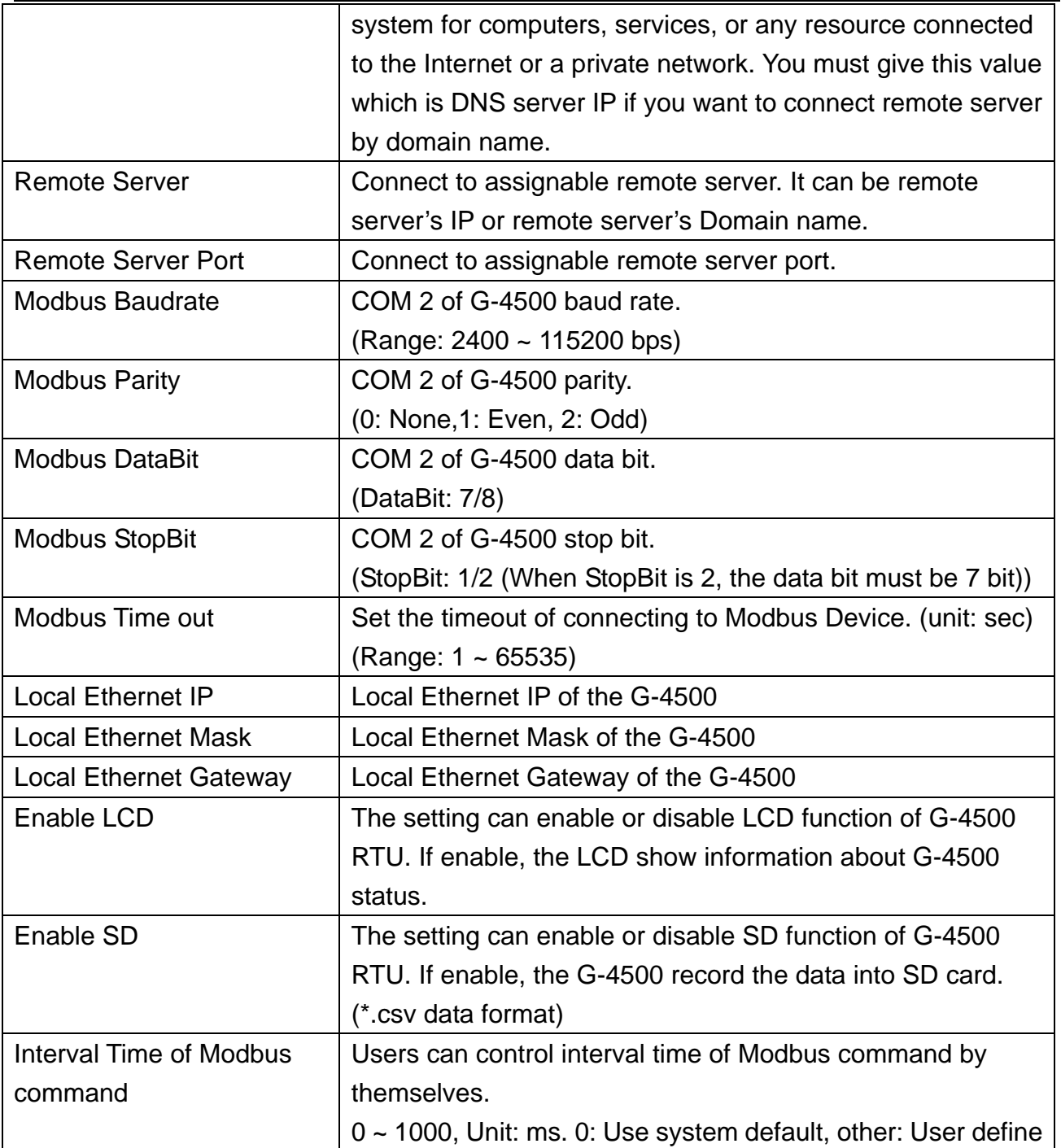

# .**Local I/O Parameters (I/O linkage)**

The following page is "Local IO Parameters". Users can refer to the explanation below:

#### **DI** linkage

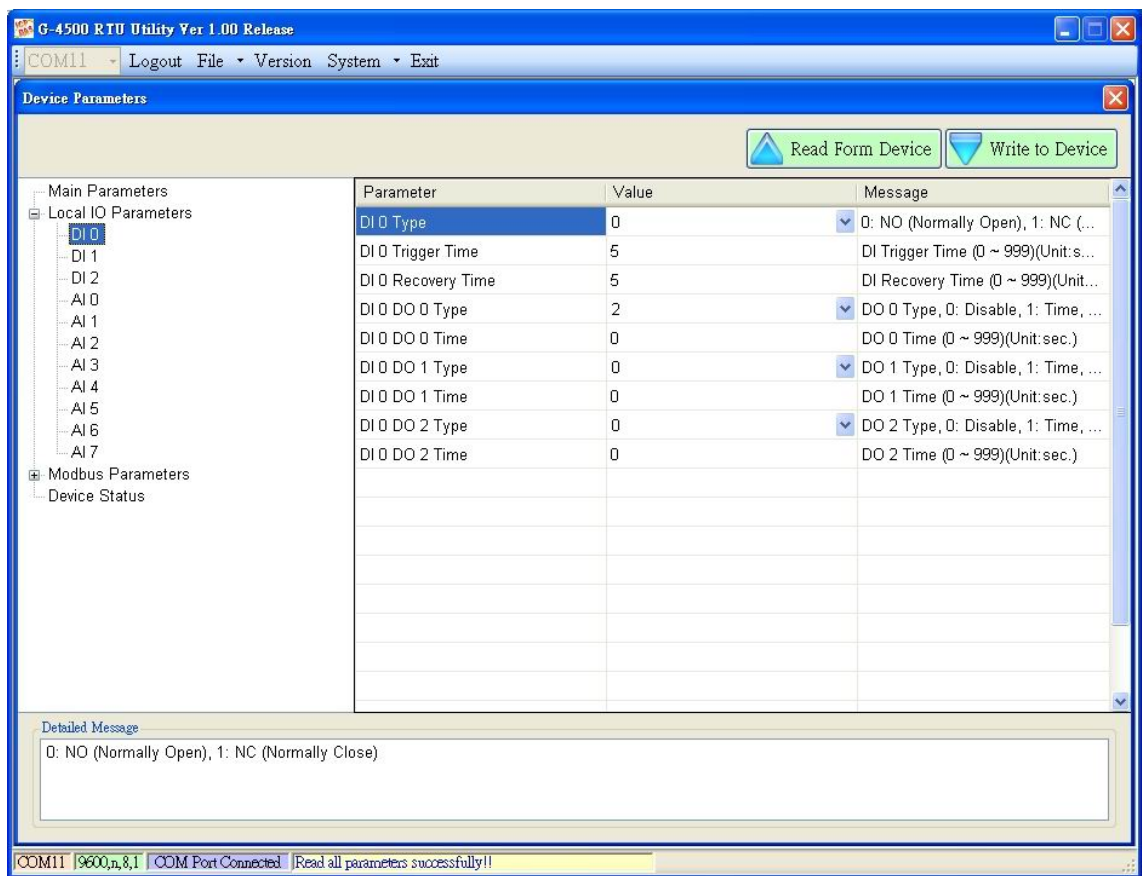

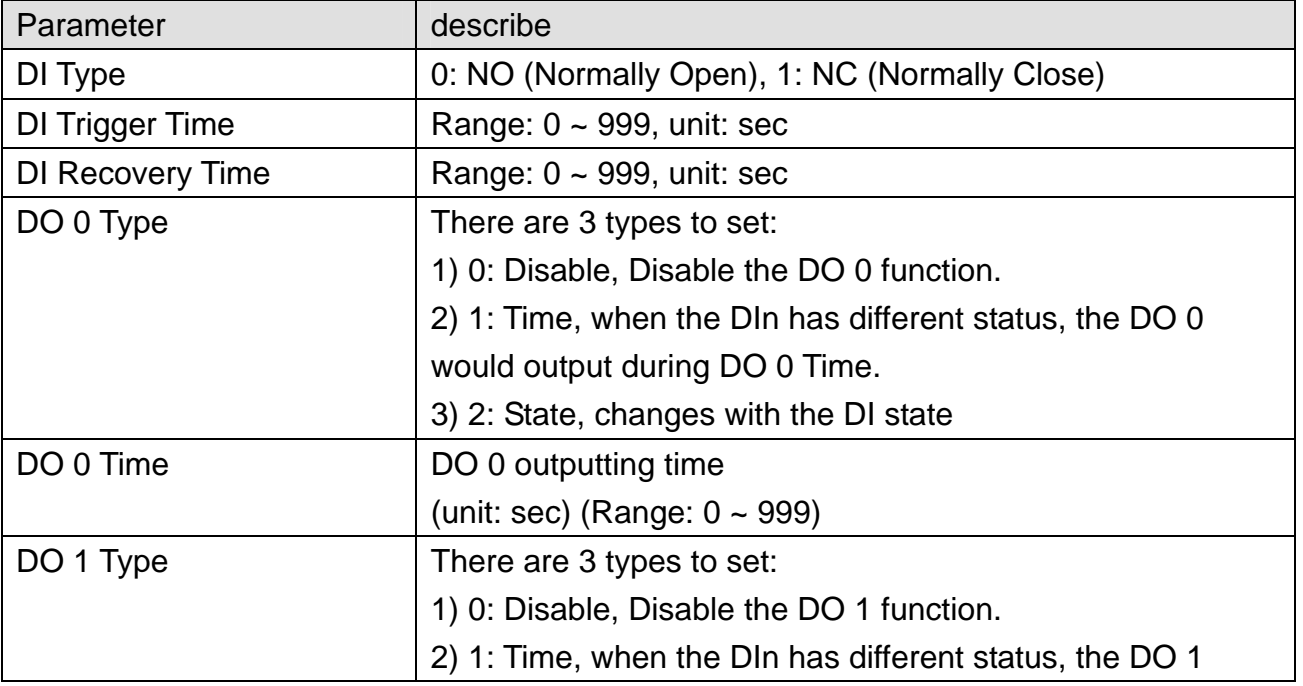

#### **G-4500 RTU User Manual**

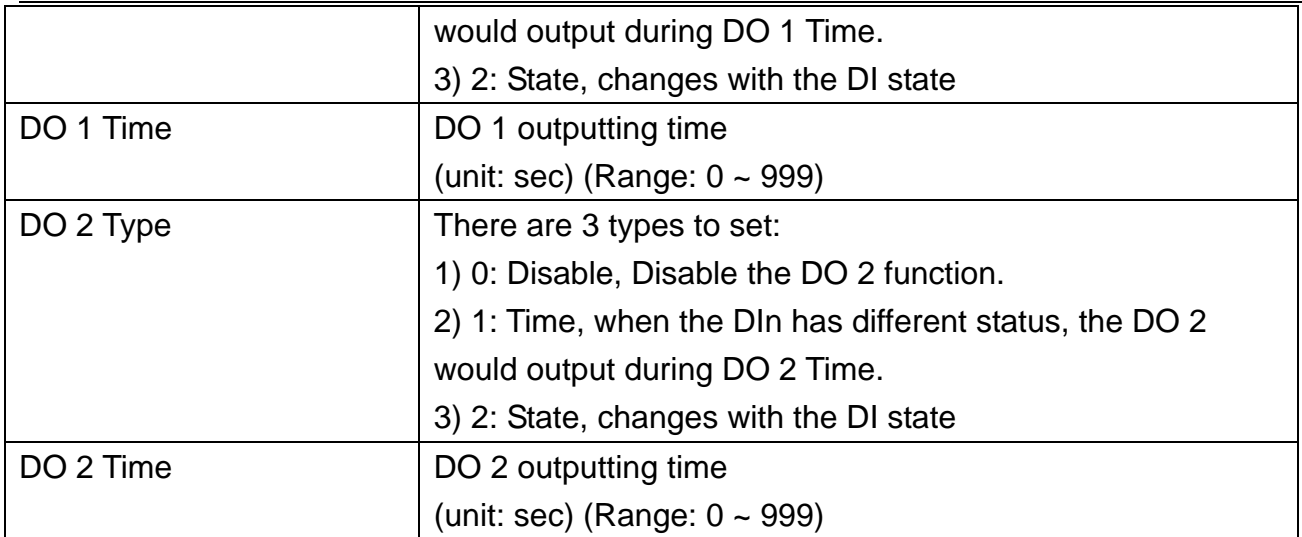

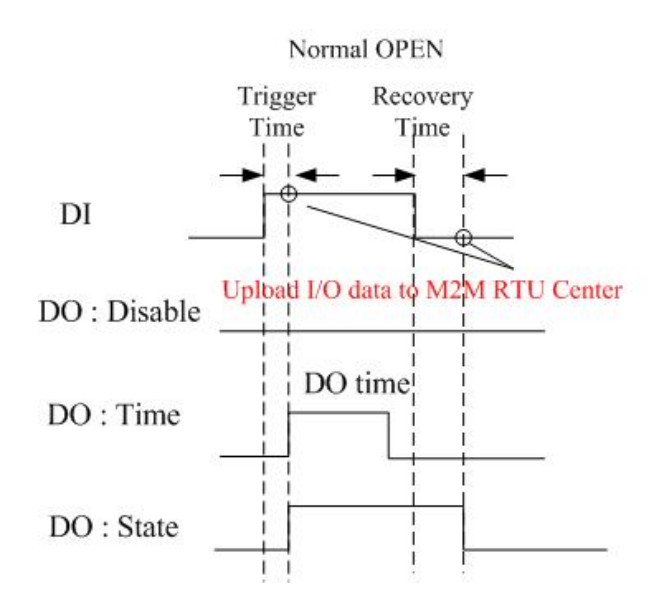

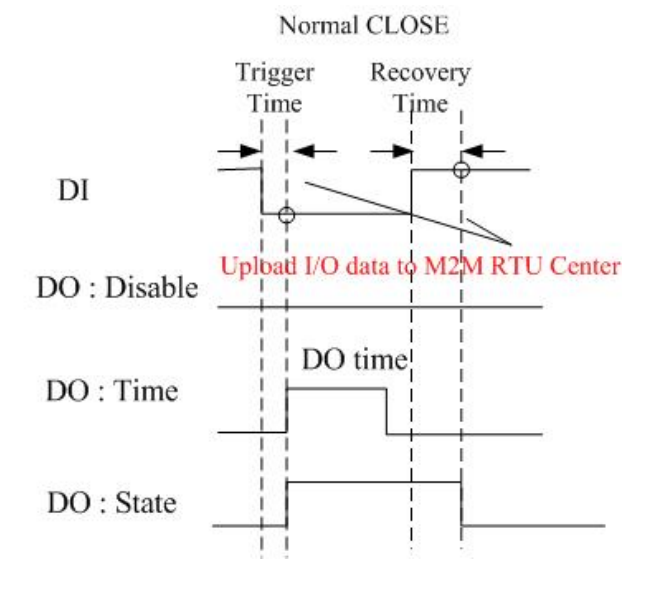

### ■ AI linkage

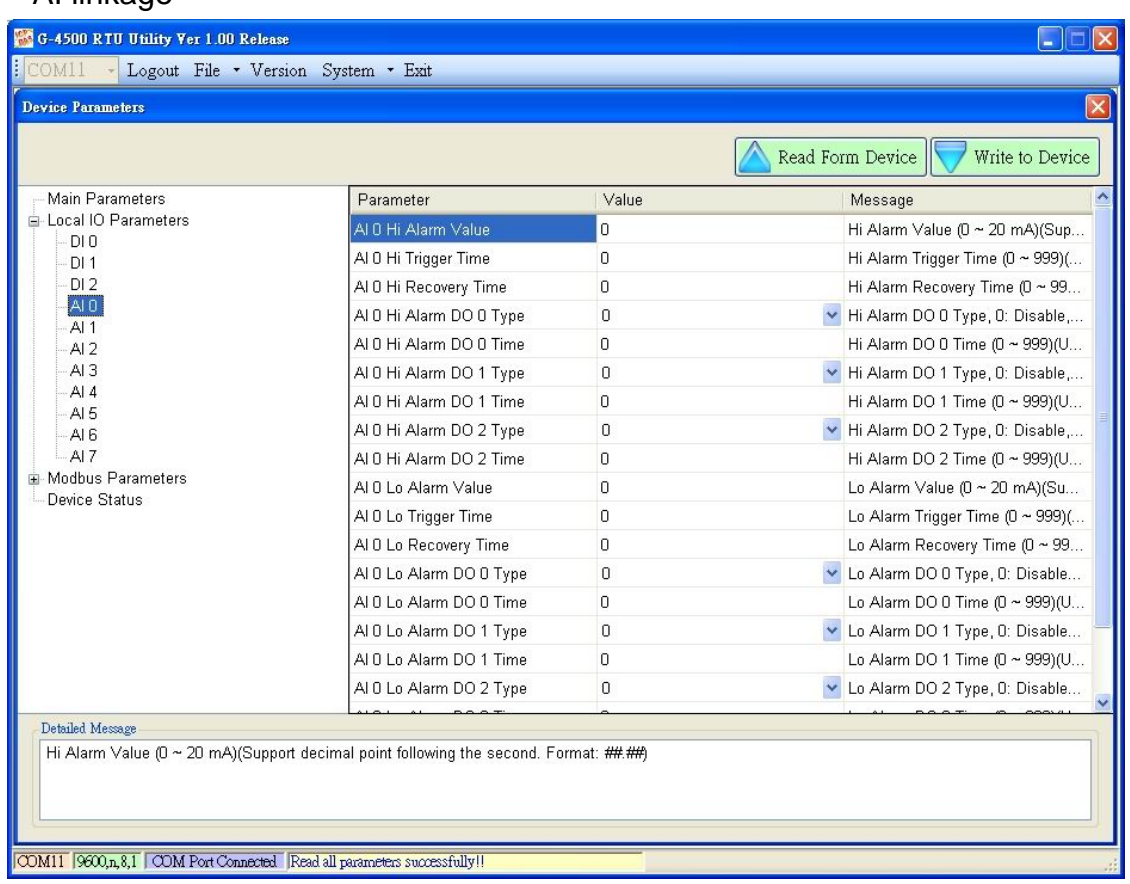

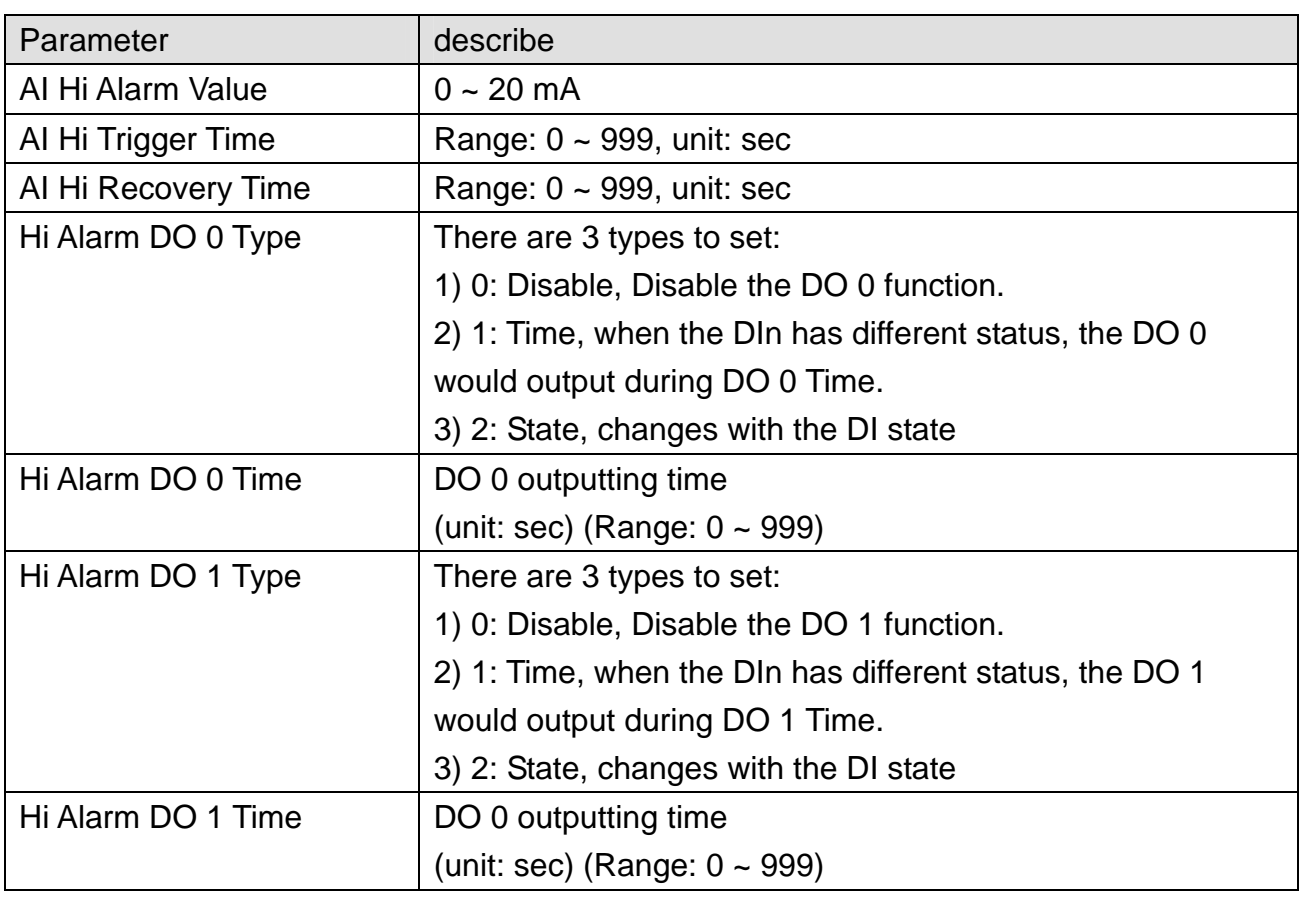

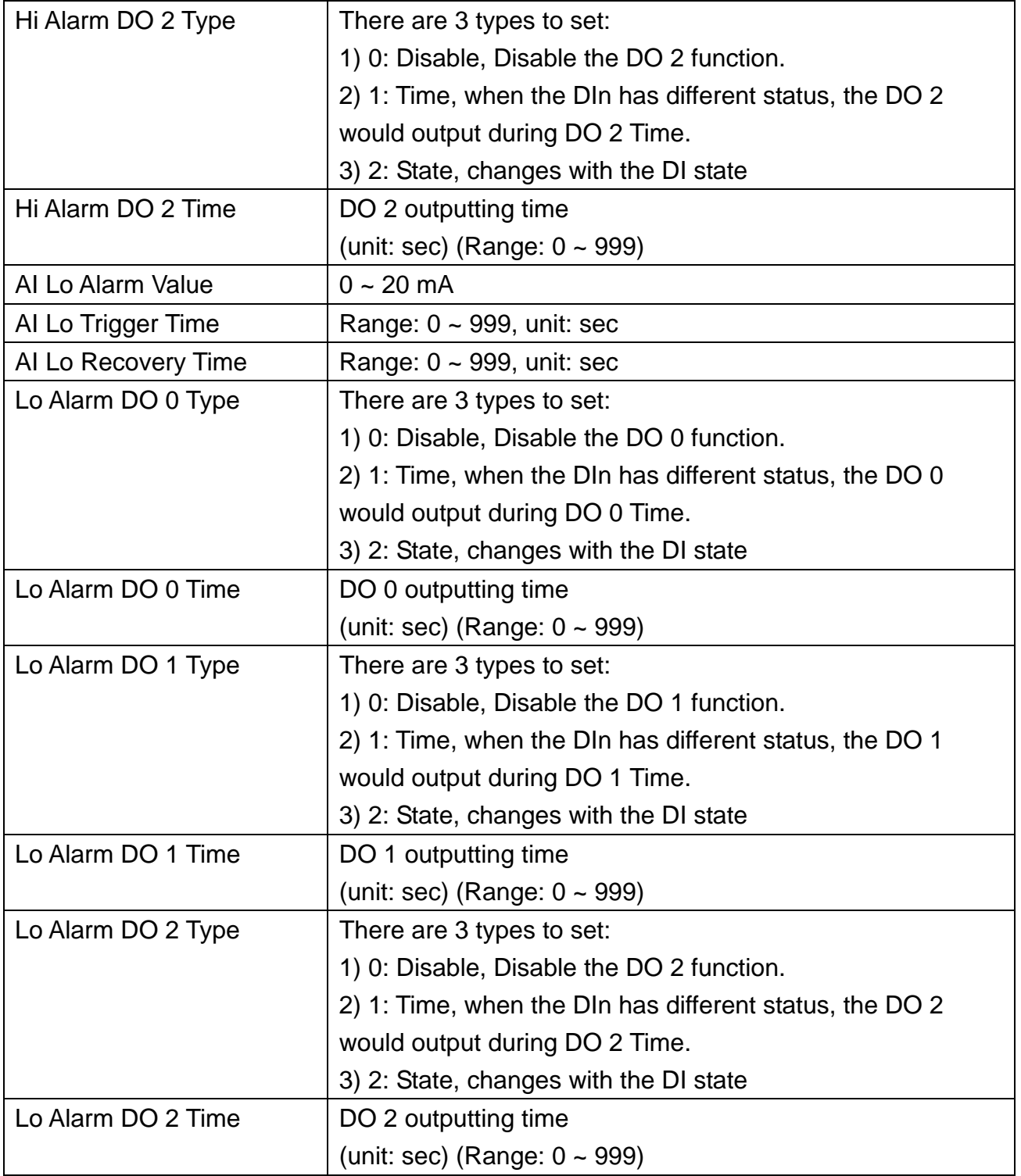

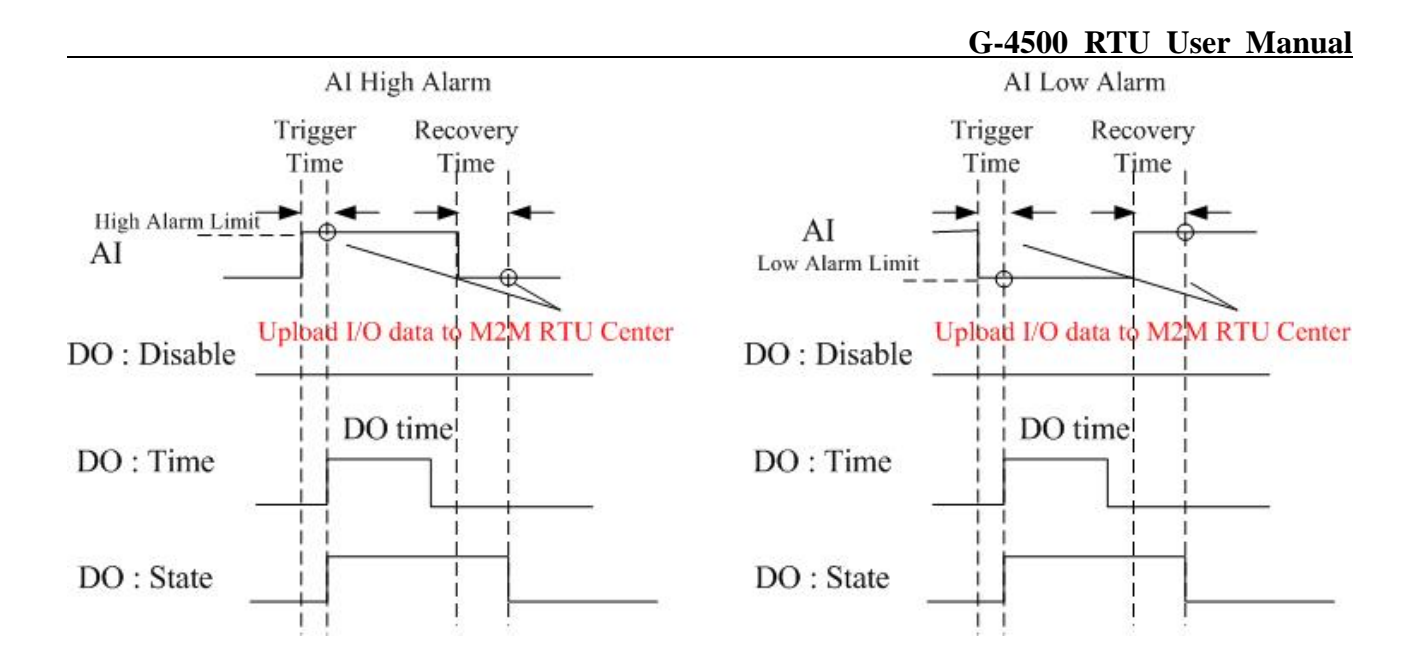

### .**Modbus Parameters**

This page can help users to configure the parameters of Modbus Devices connected to G-4500 RTU. The maximum number of Modbus devices connected to G-4500 RTU is 10.

■ Add a new ICP DAS's Modbus Device

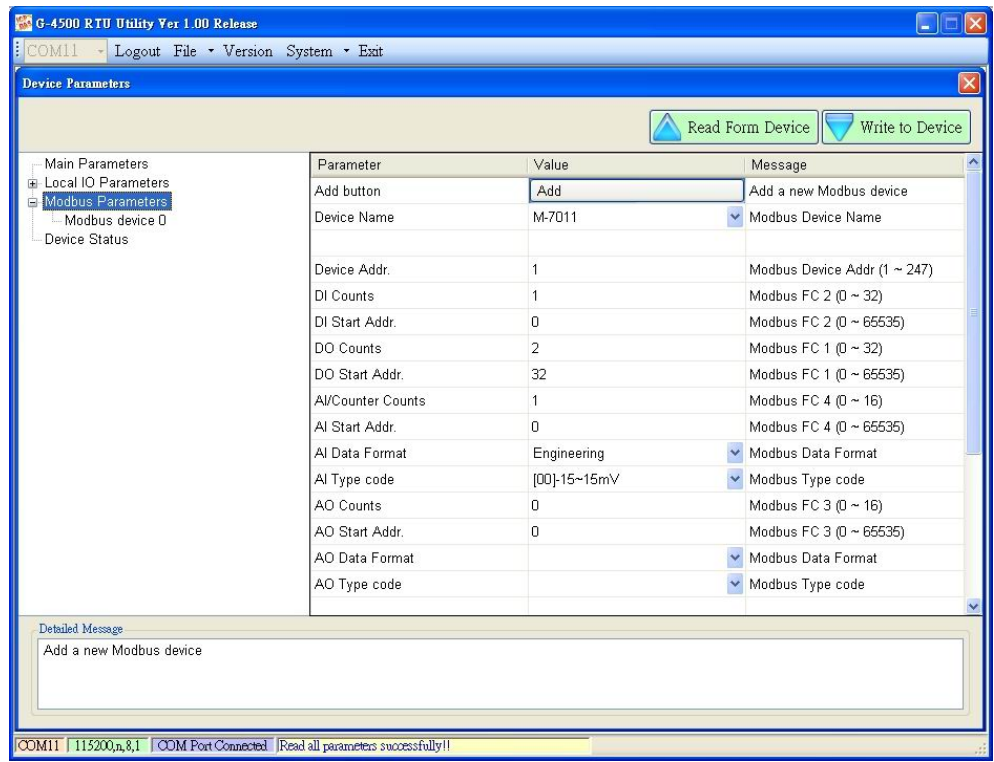

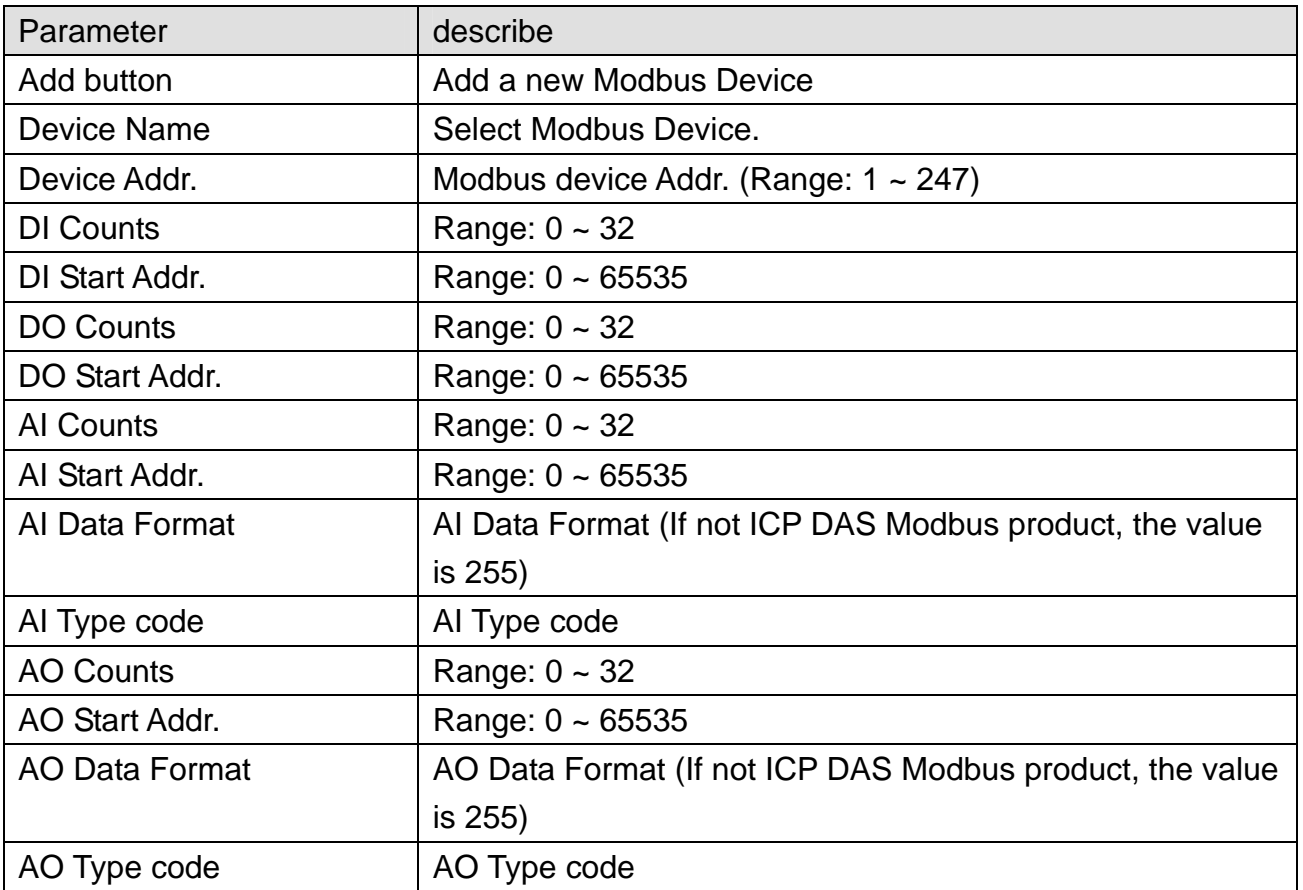

After finishing setting a Modbus Device, press "Add" button to add the Modbus device to G-4500 RTU.

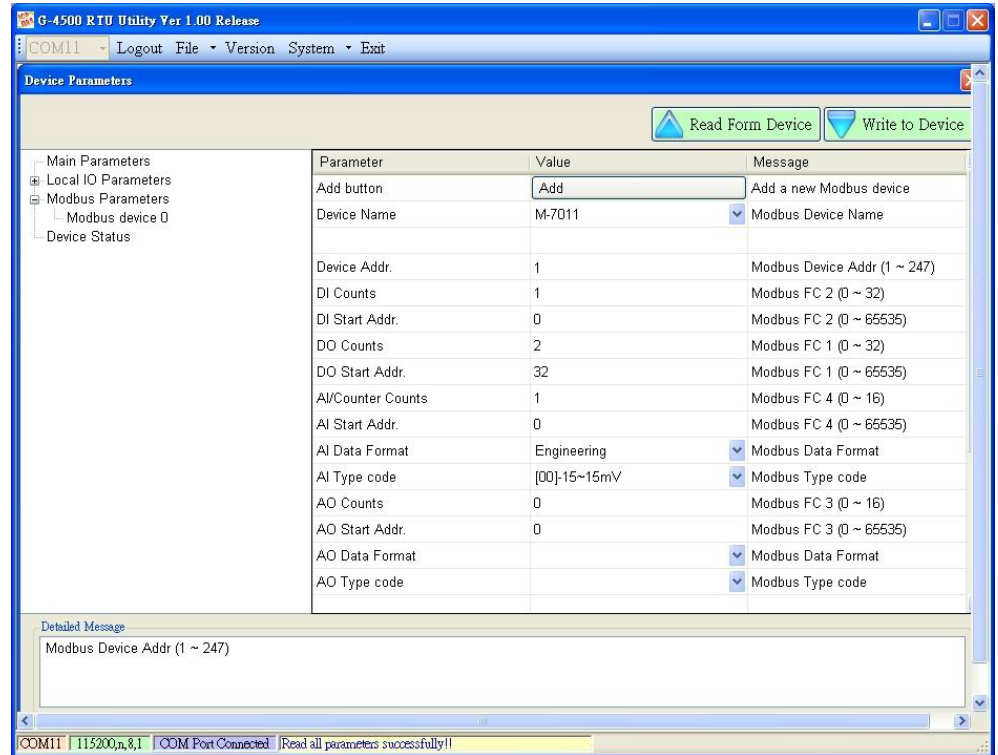

■ Add other company's Modbus Device

Except for Modbus products of ICP DAS, G-4500 RTU can connect to any Modbus RTU devices. Users can follow the steps to do that.

Step1. Select "Custom" in Device Name item

Step2. Input your device name in User-defined Device Name item (Max. 20 character)

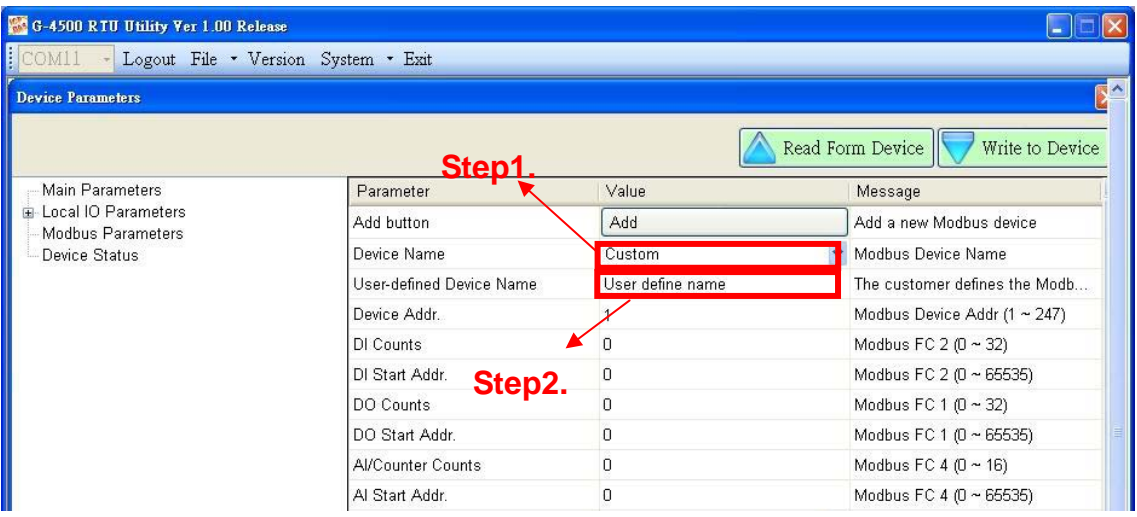

#### After add a new device.

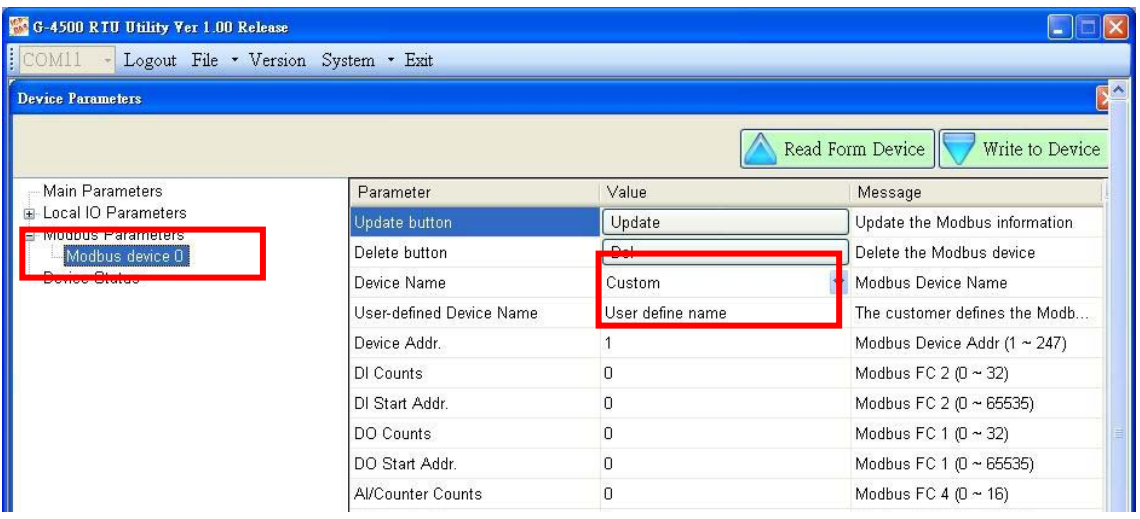

■ Modify a Modbus Device

Step1. Select the Modbus device you want to modify in the left tree windows.

Step2. Select the Update button after modifying your parameters

- Delete a Modbus Device
- Step1. Select the Modbus device you want to delete

Step2. Select the Del button.

#### **G-4500 RTU User Manual**

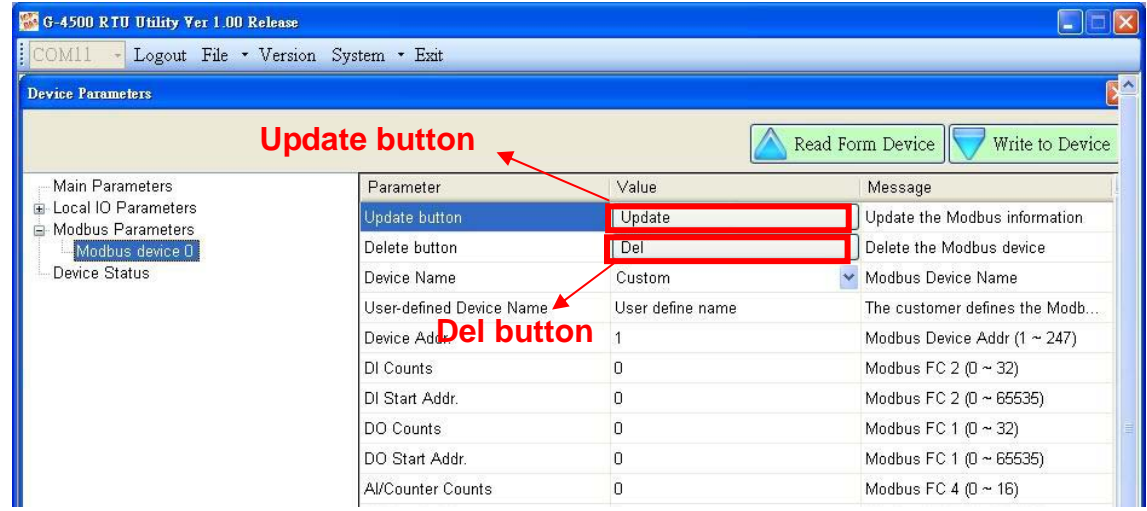

### After delete a device

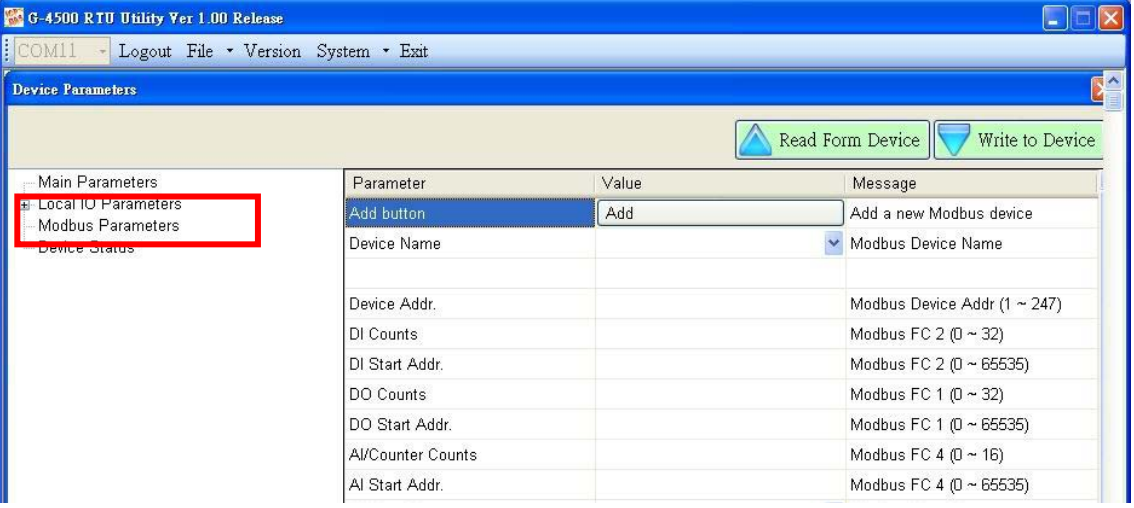

### .**Device Status**

The following page is "Device Status". Users can refer to the explanation below:

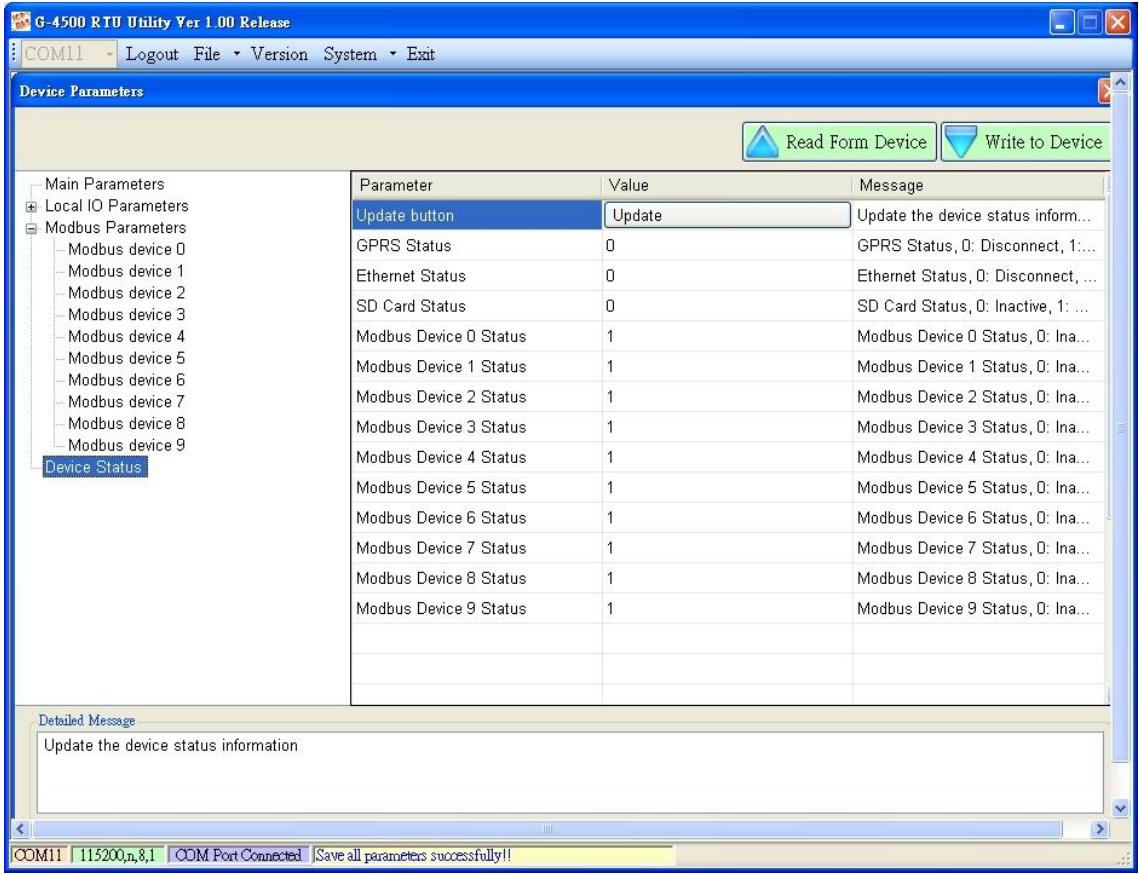

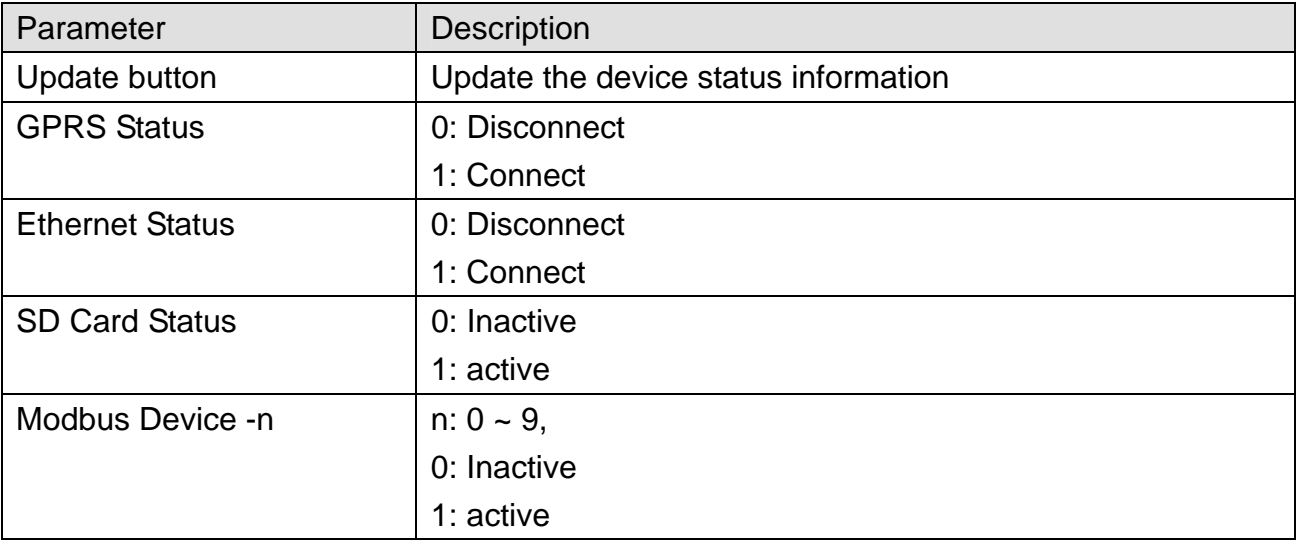

## **5.6 Import/Export Parameters**

Users can use the import and export functions from the menu bar. This function would be enabled when the "Main Parameter" window is open. The explanation is below:

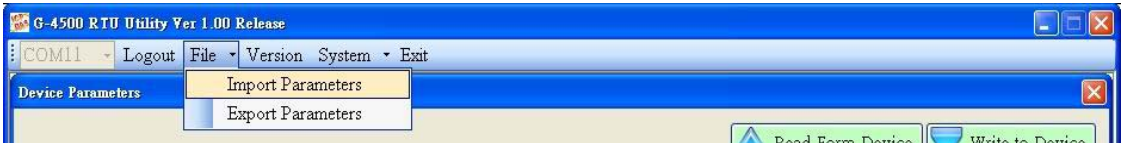

Import Parameters: This function is used for reading back the setting of device parameters from .par file and displaying in "Main parameter" window. When pressing "import" button, a file selection window would pop up for users to choice the .par file.

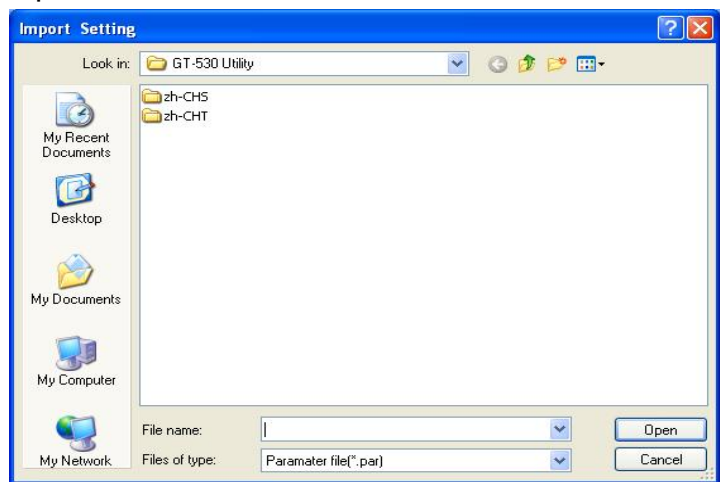

Export Parameters: The function is used for saving the setting of "Main parameter" window as .par file. When pressing "Export" button, a file selection window would pop-up for users to save the setting as .par file in specific path.

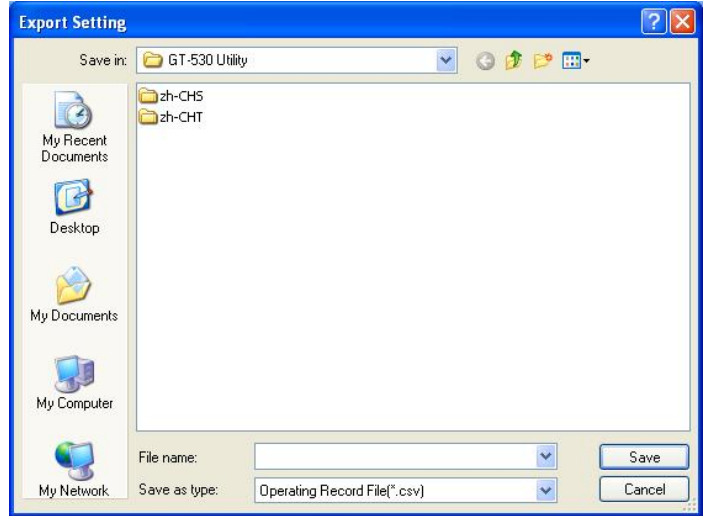

# **5.7 Device Time**

This window provides the function to inquire and modify the time of G-4500 RTU. Besides, the next and last report times are also shown. The text field operation is below.

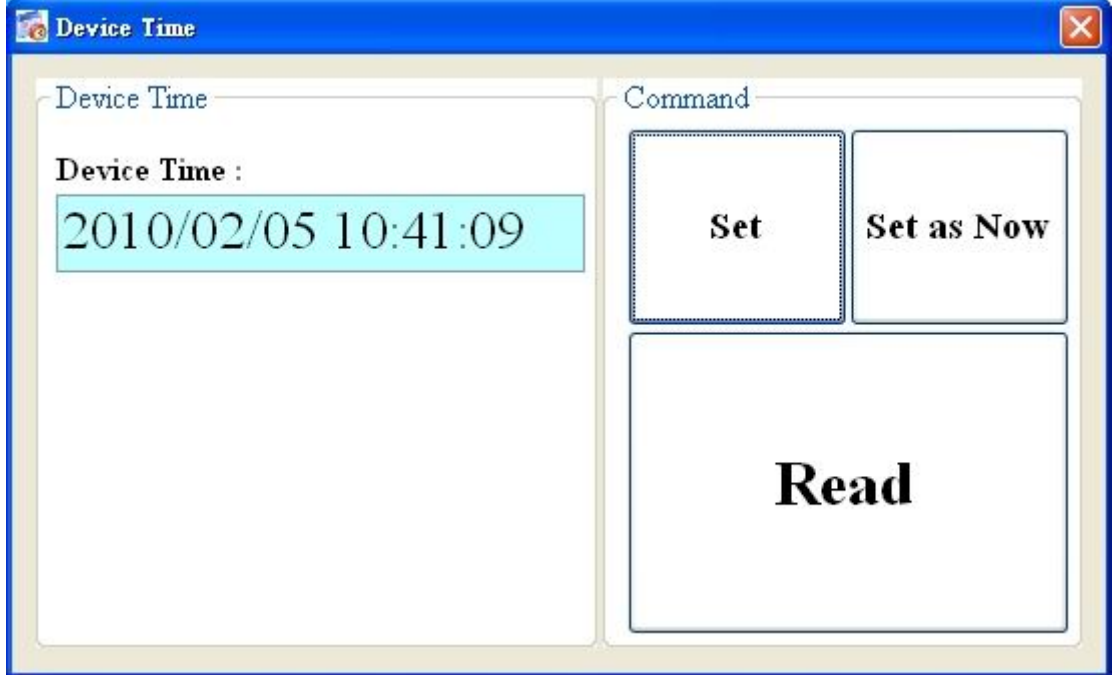

Text field:

Device time: show the time of G-4500 RTU. Users also can change the time in this field to key in the specific time.

Operation:

- (1) "Set as Now": Set the PC time to G-4500 RTU. After setting the time successfully, the information of G-4500 RTU time.
- (2) Set: Set the G-4500 RTU time according the "Device Time" field. After setting the time successfully, the information of G-4500 RTU time would be updated.
- (3) Read: Read back the time of G-4500 RTU, the next report time.

# **5.8 DO control/DI status**

This page provides the function for controlling DO and reading the status of DIs in the Labs.

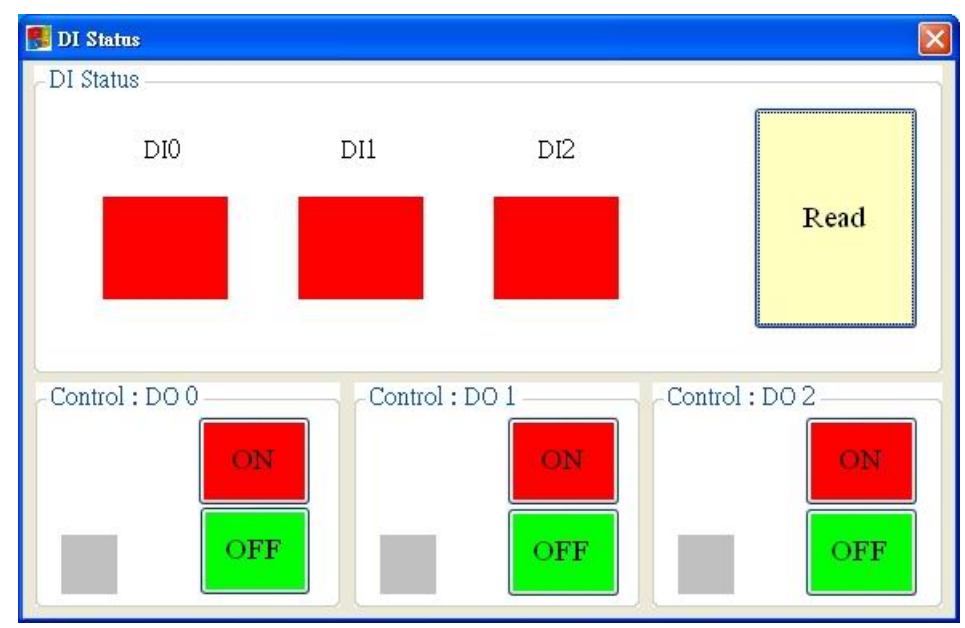

Text field

(1)  $DIO - DI2 \cdot DOO - DO2$ :

 $\Diamond$  Grey: the voltage logic is high.

 $\Leftrightarrow$  Red: the voltage logic is low

**Operation** 

- (1) Read: Read back the status of  $DIO ~ D12$  and  $DOO ~ D02$  from G-4500.
- (2)  $DO0 \sim DO2 ON : Set the DO output on$
- (3)  $DO0 \sim DO2$  OFF : Set the DO output off

# **5.9 Signal Quality**

This window can show GSM signal strength. It is used for users to know the GSM signal in Local site.

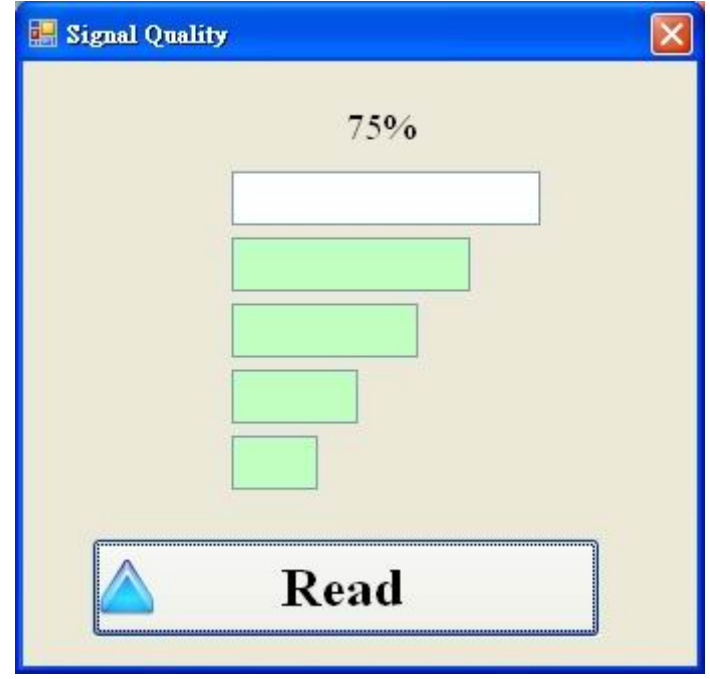

Text field:

The strength is divided into 5 sections shown in percentage. Op eration:

 $(1)$  Read: Read the GSM signal strength.

## **5.10 Version**

Press "Version" in tool menu, and the window would show the version of Utility and firmware.

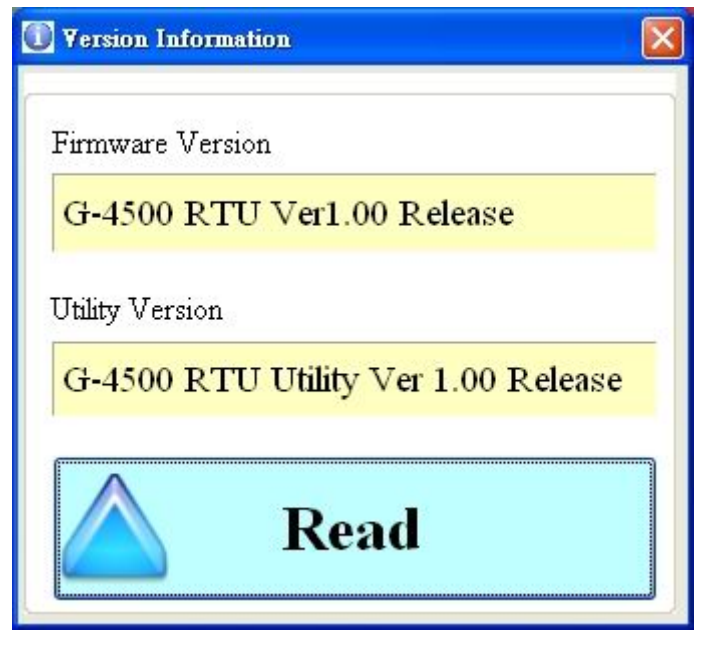

Text field:

(1) Firmware version: show the version information of G-4500 RTU's firmware

(2) Utility version: show the version information of G-4500 RTU's utility Operation:

Read: Read these information from G-4500 RTU.

# **5.11 System**

"System" menu item provide recovering factory setting and resetting G-4500 RTU functions.

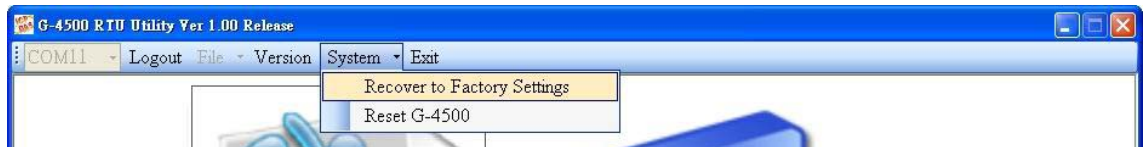

### .**Recover to Factory Settings**

The function is used to recover G-400 RTU as factory settings including password. Select the Recover to Factory Settings.

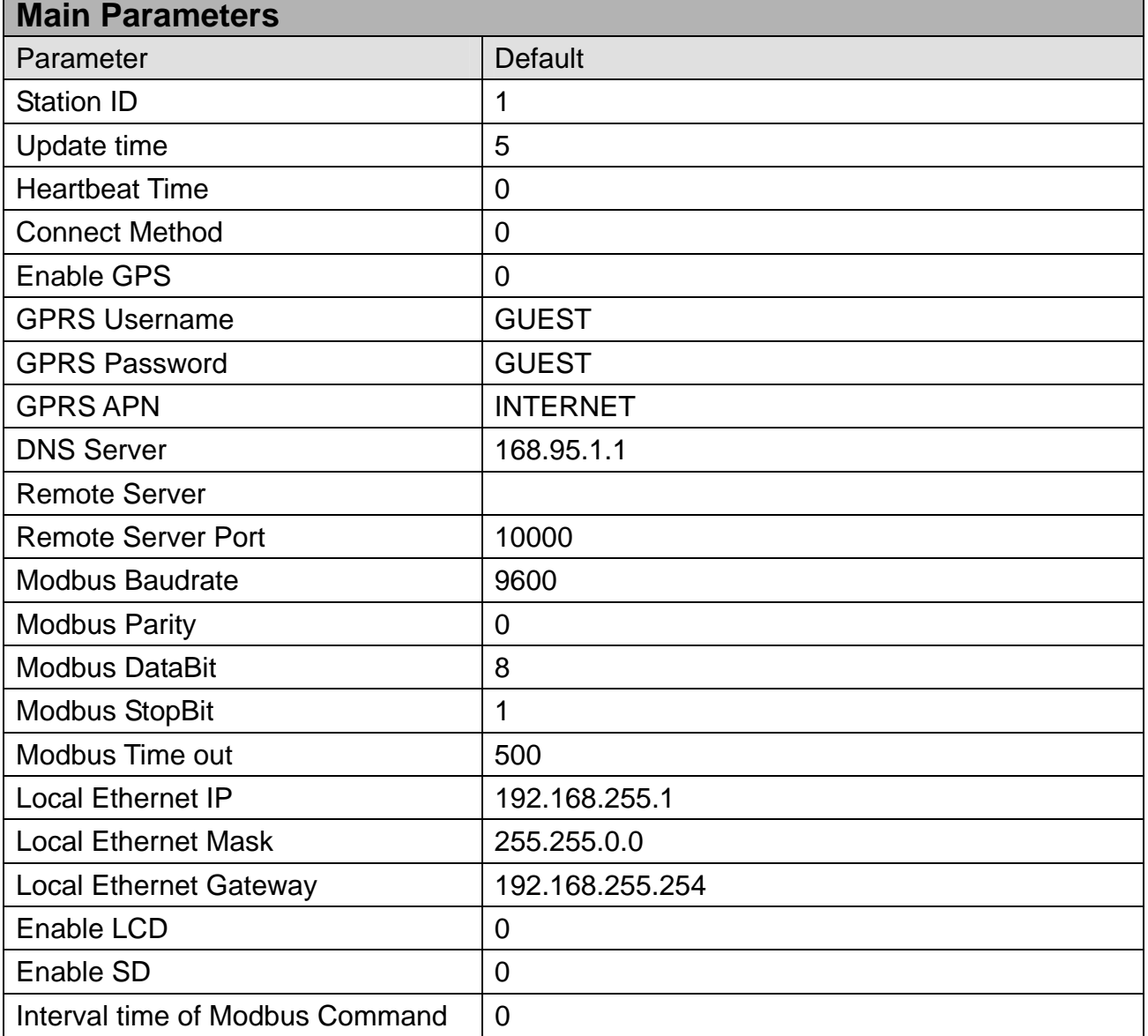

### .**Reset G-4500**

The function is used to reset G-4500 by software. Select "Rest G-4500" button to reset G-4500.

# **5.12 LCD Information**

If users choice the G-4500 series with LCD display, they can select the LCD enable in the G-4500 RTU utility. There is system information of G-4500 RTU will be shown in the LCD panel.

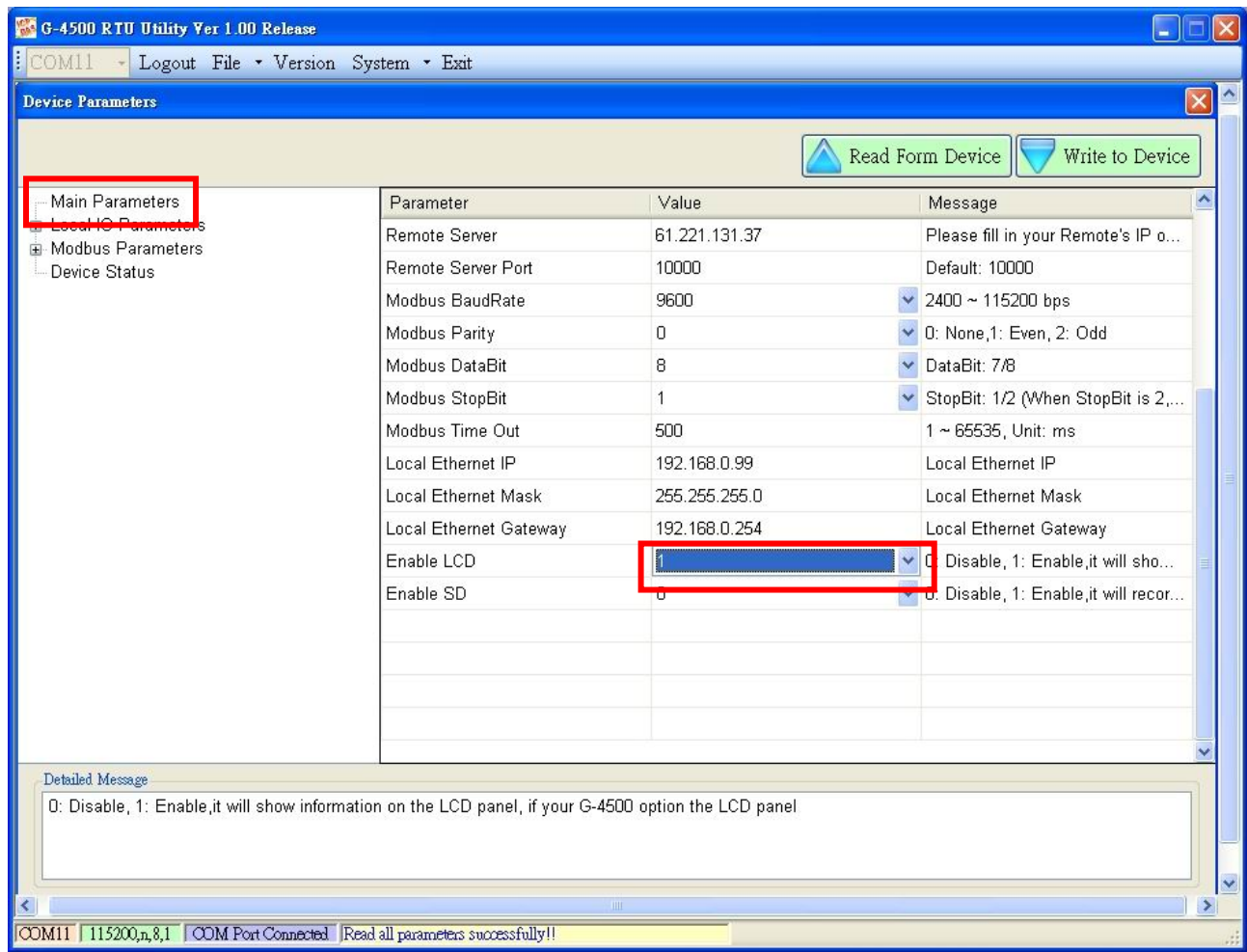

### **Support Hardwares G-4500D-SIM300, G-4500PD-SIM300, G-4500D-SIM340, G-4500PD-SIM340**

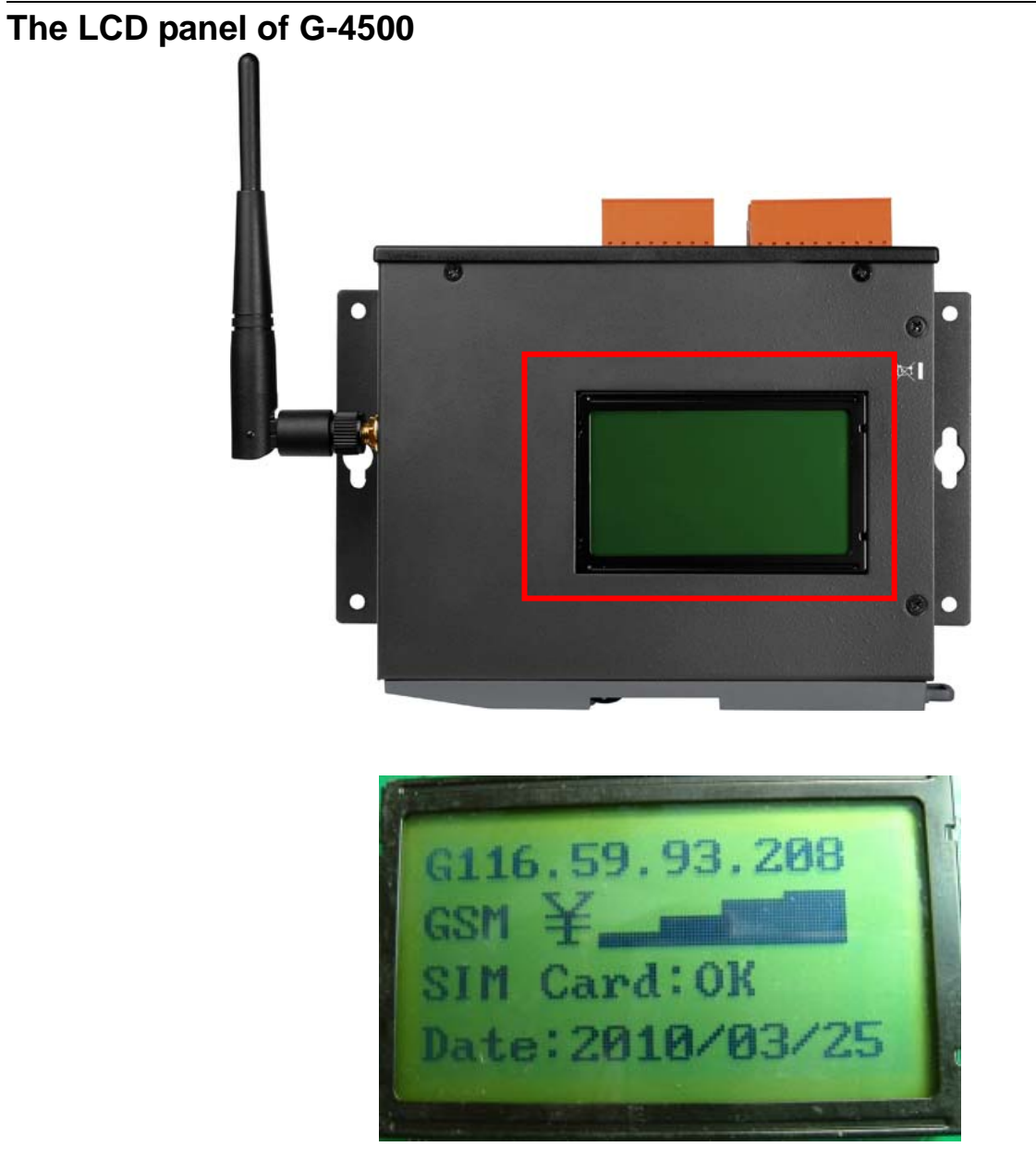

### **Display information**

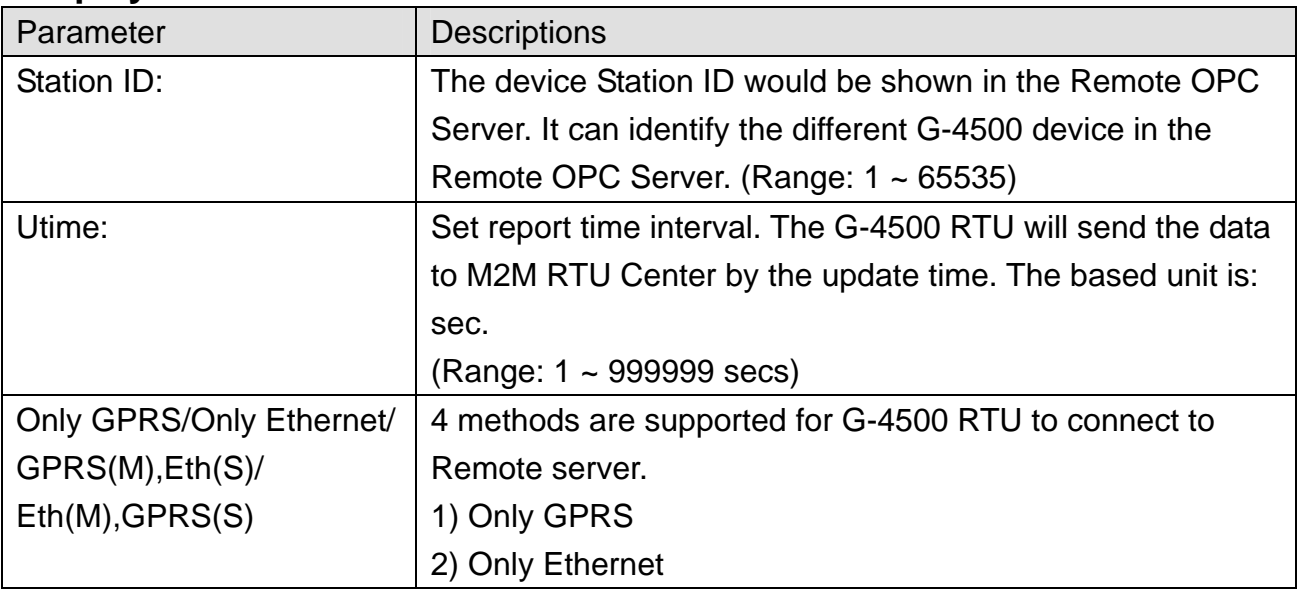

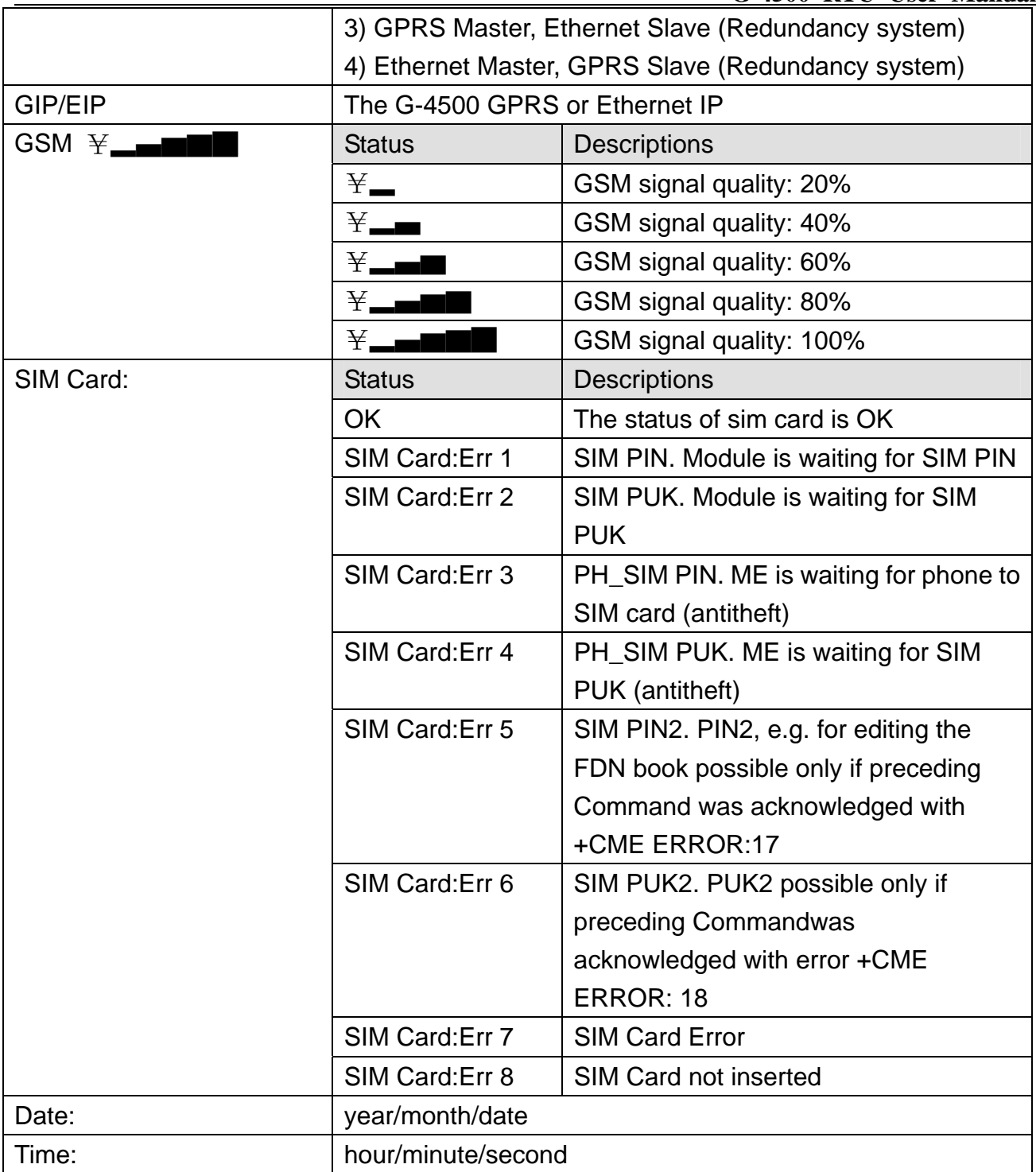

# **5.13 Data log**

G-4500 RTU provides an external SD interface. These local I/O and Modbus data are recorded in SD memory card for one day in a single file.

### **Note: The SD card must have more than 256 MB free spaces.**

The file format is "\*.csv" that divided each record with ",". The file name is according to the date, The G-4500 IO data, and Modbus device data would be saved in the file. For example: If the date is 2010/03/18, the file name would be 10031800.csv. The last "00" characteristics represent the first file in this day. If the setting of G-4500 RTU is changed, another file would be created as 10031801.csv.

File name format: YYMMDDXX.csv YY- Year (2000 ~ 2099) MM- Month  $(1 - 12)$  $DD - Day$  (1~31)  $XX - 00 - 99$ 

Recorder format in the data log file: Example: 2010/03/18 10:14:57 Modbus device M-7016 Address: 5 DI\*1, DO\*4, AI\*2, AO\*1

#### Record data:

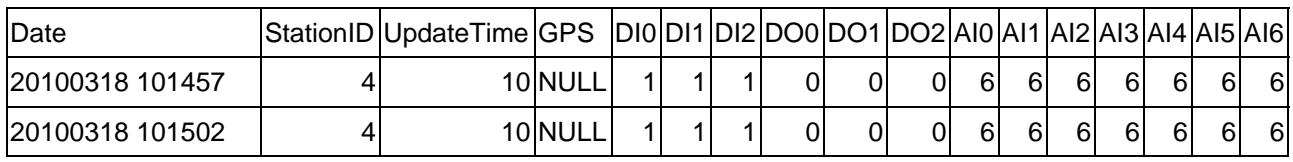

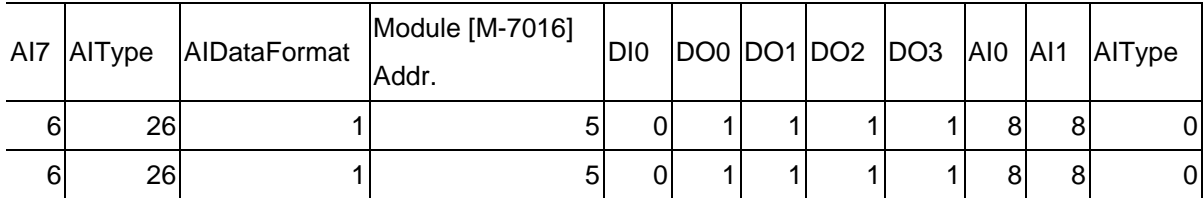

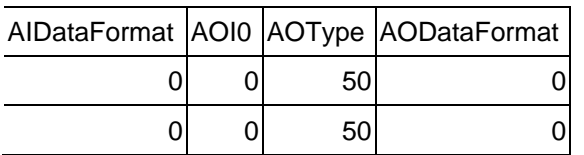

Note:

If the SD free space is less than 100 MB, the early files would be deleted by system until the free space is more than 100MB. At the same time, the warring information would be sent to M2M RTU Center.
## Version Record

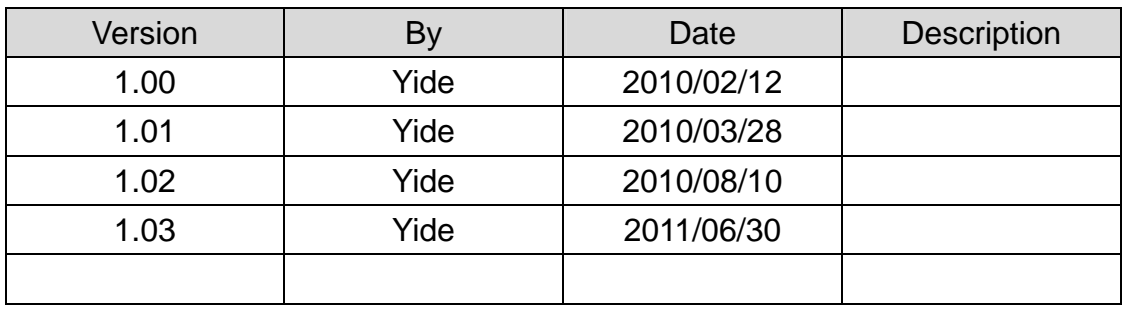